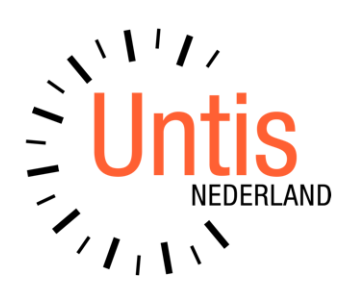

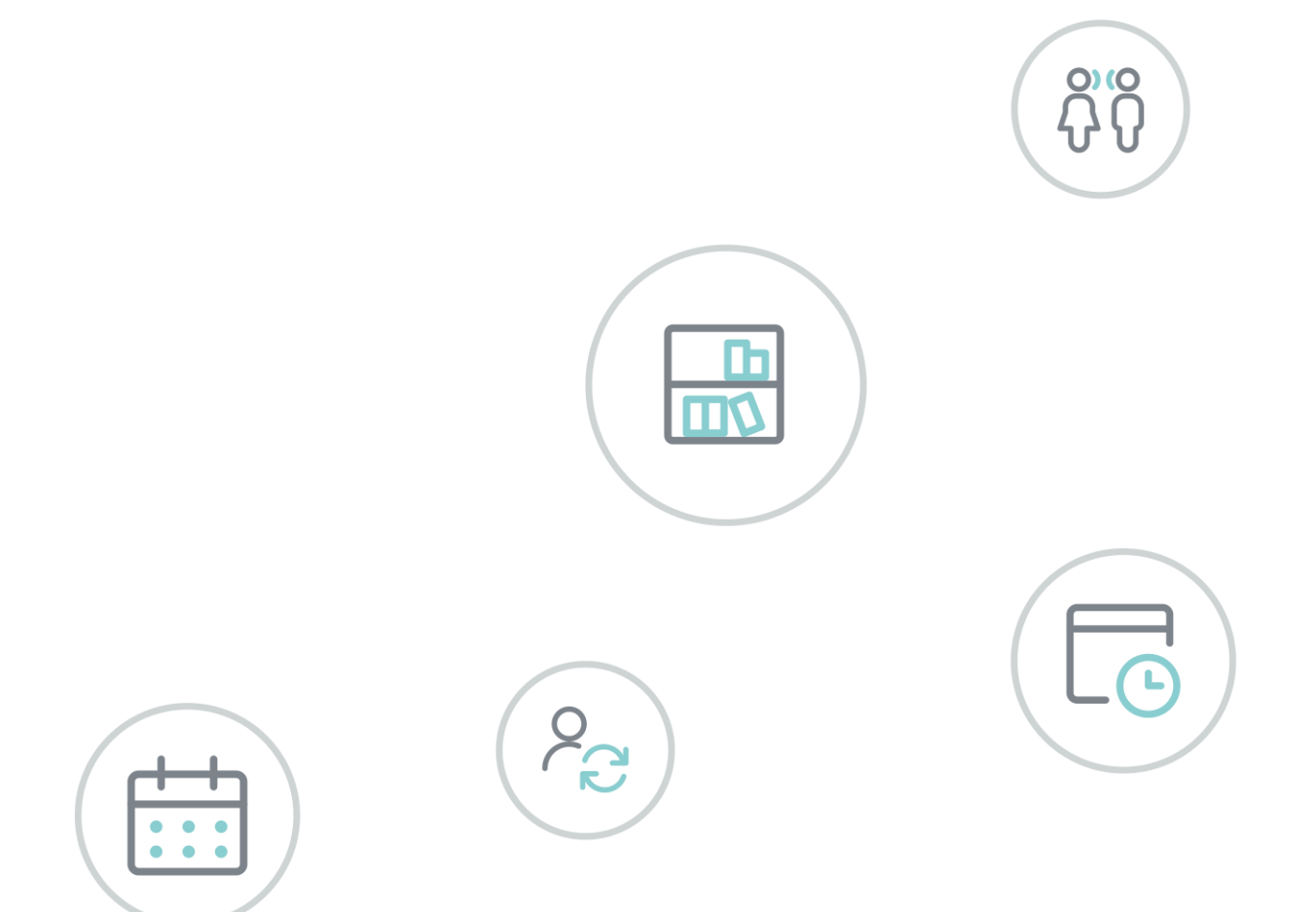

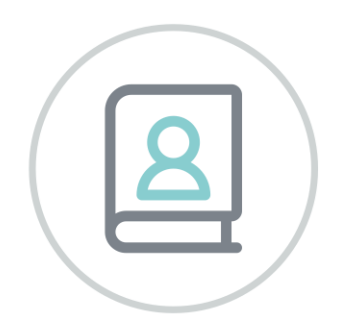

# **Untis 2024 Aanpassingen**

www.untis.nl

Alle rechten voorbehouden. Niets uit deze uitgave mag worden verveelvoudigd, opgeslagen in een geautomatiseerd gegevensbestand of openbaar worden gemaakt in enige vorm of op enige wijze, zonder voorafgaande toestemming van Untis B.V. en Untis België BV. Correspondentie inzake overname of reproductie kunt u richten tot Untis B.V. per post of per e-mail: rooster@untis.nl of aan Untis België BV per post of per e-mail: rooster@untis.be.

Ondanks alle aan de samenstelling van de tekst bestede zorg kunnen Untis B.V. en Untis België BV geen aansprakelijkheid aanvaarden voor eventuele schade, die zou kunnen voortvloeien uit enige fout, die in deze uitgave zou kunnen voorkomen.

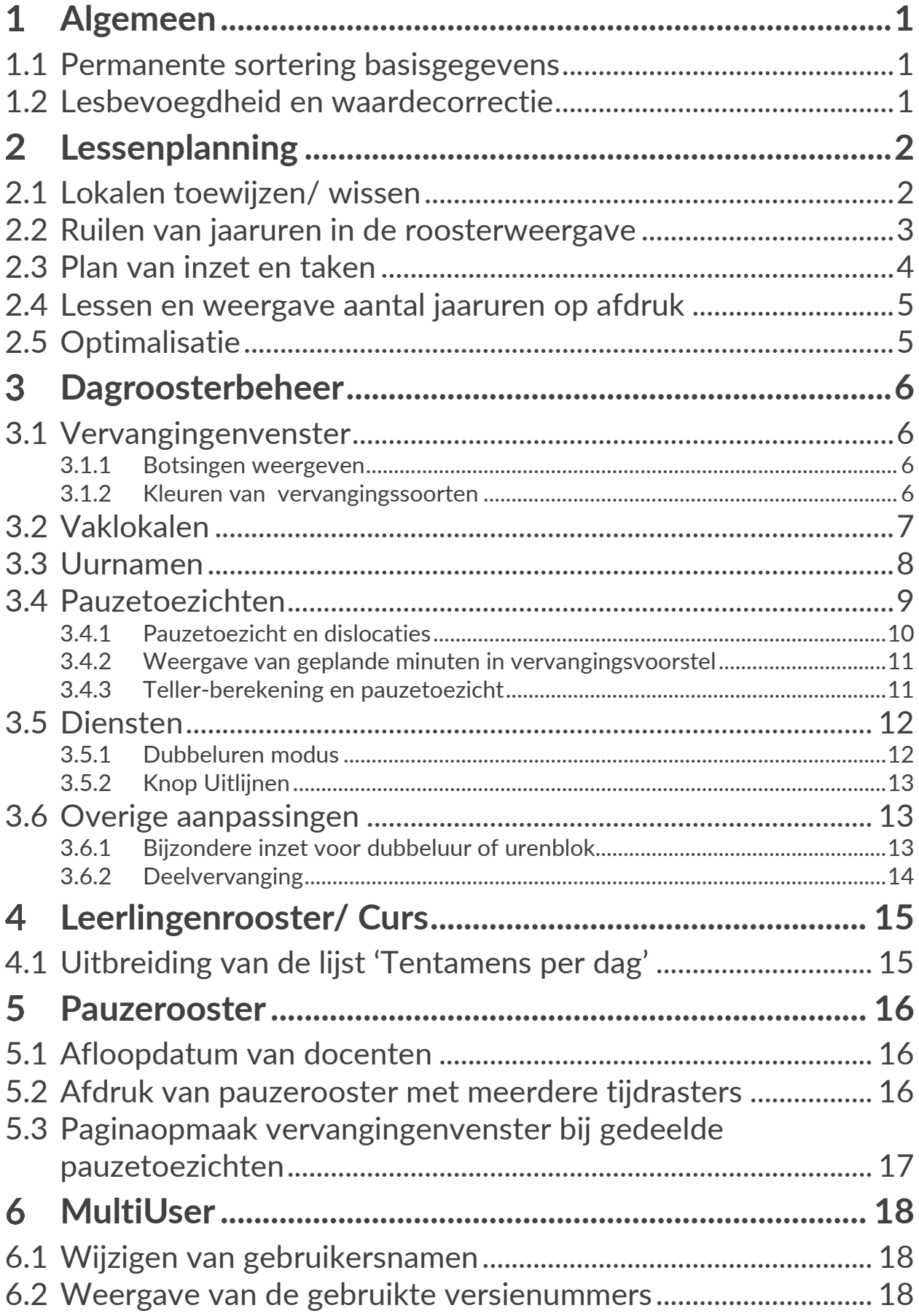

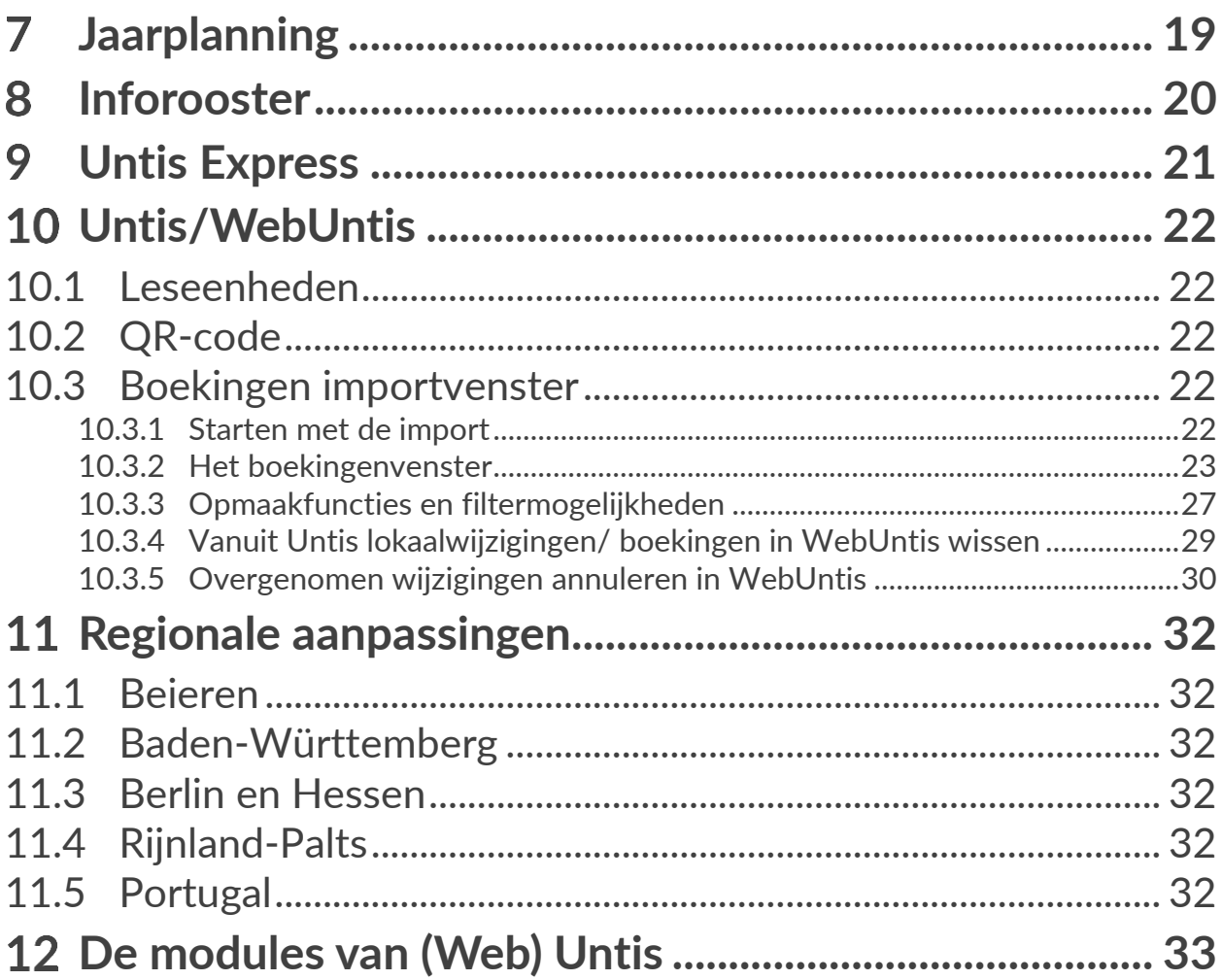

#### <span id="page-4-0"></span> $\mathbf 1$ **Algemeen**

Zoals ieder jaar vindt u in deze handleiding de nieuwigheden van Untis 2024. Om een aantal verbeteringen al eerder toegankelijk te maken, worden er soms al nieuwe aanpassingen opgenomen in de huidige Untis versie. Het kan dus zijn dat de beschreven aanpassing ook al in de laatste Untis 2023 versie is doorgevoerd.

# <span id="page-4-1"></span>**1.1 Permanente sortering basisgegevens**

Bij de basisgegevens is de bestaande mogelijkheid om docenten en vakken automatisch te sorteren op afkorting of volledige naam uitgebreid met de optie voor klassen, lokalen en leerlingen.

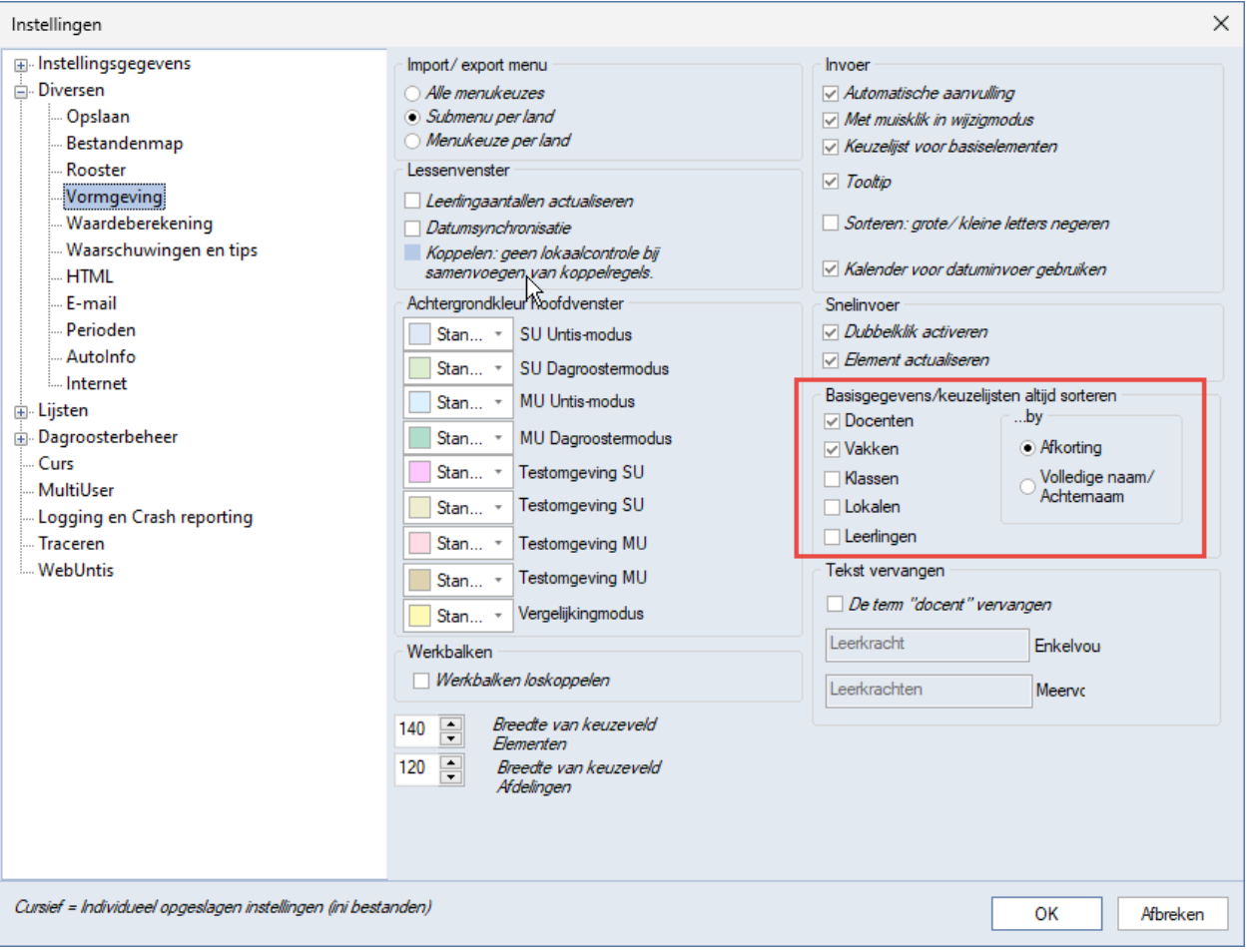

# <span id="page-4-2"></span>**1.2 Lesbevoegdheid en waardecorrectie**

In het venster met de basisgegevens van docenten is op het tabblad Lesbevoegd en Waardecorrectie (module Plan van inzet en waardeberekening) aan de linkerkant een kolom toegevoegd. Hierdoor is het makkelijker om een afzonderlijke regel te selecteren en te wissen met de **Del**-toets

Met de **Ctrl**- of **Shift-**toets kunnen een aantal regels worden geselecteerd en in één keer gewist met de **Del**-toets.

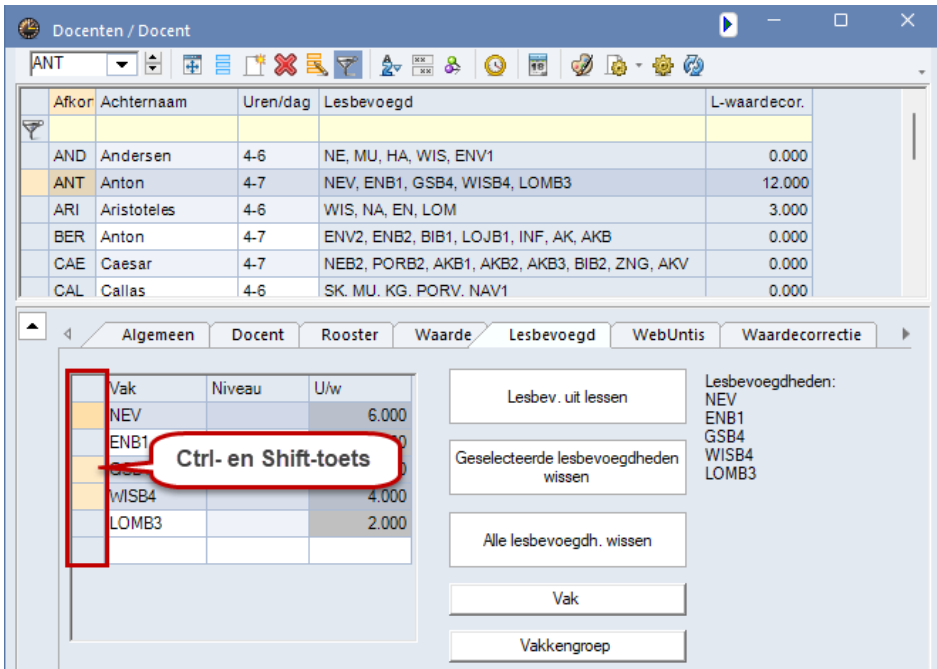

Op het tabblad Waardecorrectie is tevens de knop **Geselecteerde waardecorrectie wissen** toegevoegd als alternatief voor het wissen van de geselecteerde regels met de Del-toets.

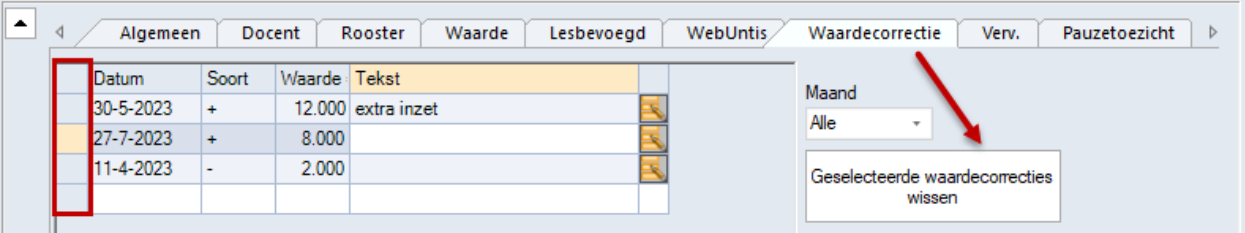

# <span id="page-5-0"></span>**Lessenplanning**

# **2.1 Lokalen toewijzen/ wissen**

<span id="page-5-1"></span>In de 2024-versie zijn er enkele wijzigingen doorgevoerd in het venster 'Lokalen toewijzen/ wissen'. Zo opent het venster nu op de plek, waar het de laatste keer werd gesloten. '

Standaard wordt bij het openen de grootte van het venster automatisch zodanig uitgelijnd, dat er zoveel mogelijk informatie kan worden getoond. Aangezien sommige gebruikers echter het venster altijd in een bepaalde grootte op een bepaalde plek op het scherm willen openen, kunt u dit automatisch aanpassen van de grootte nu ook voorkomen met de optie **Auto-resize bij openen van venster deactiveren**.

Bovendien kunt u nu ook met de nieuwe optie **Volledige naam weergeven** in plaats van de afkortingen van de lokalen de volledige naam tonen.

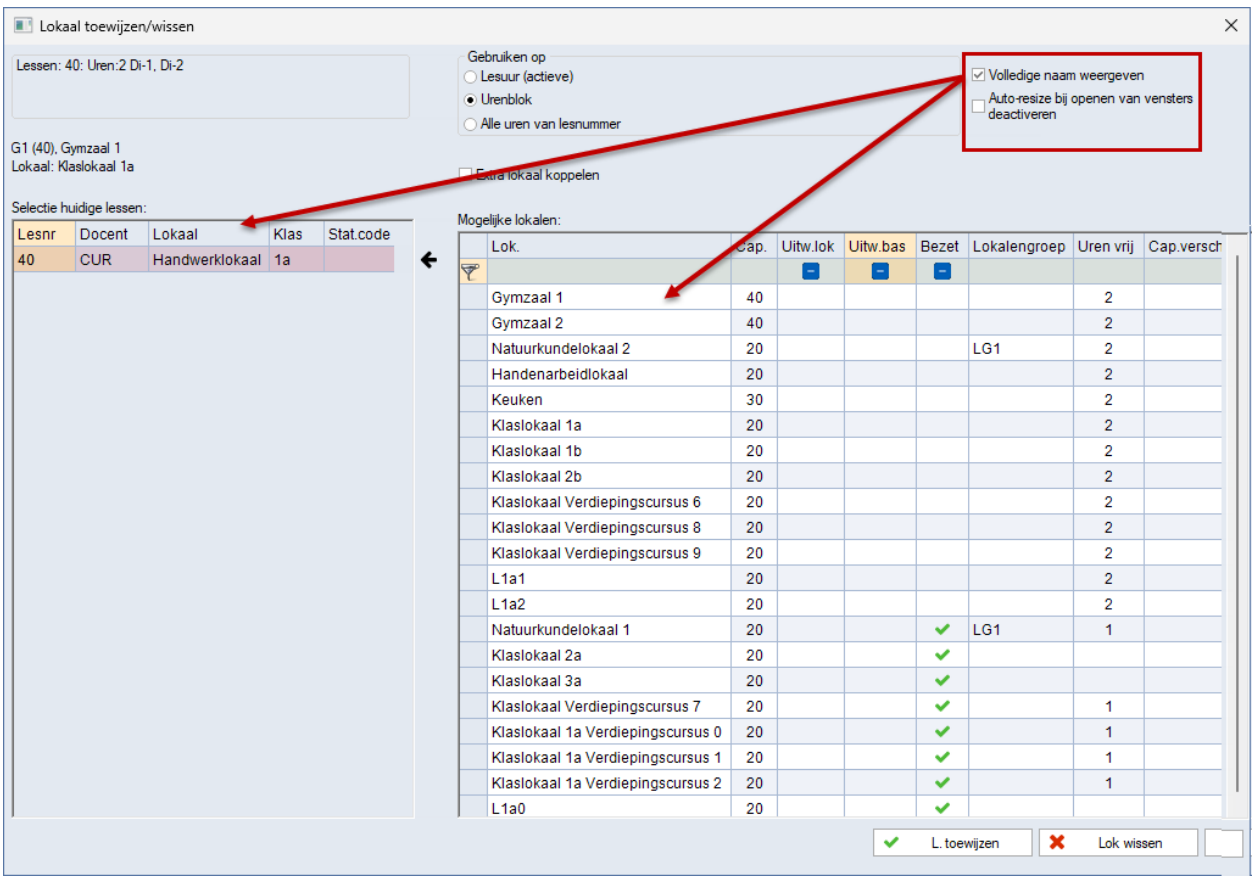

# <span id="page-6-0"></span>**2.2 Ruilen van jaaruren in de roosterweergave**

Tot nu toe worden bij het verslepen met de muis in het rooster alleen ruilvoorstellen aangeboden voor weekuren. In Untis 2024 ziet u in een geactiveerde **weekweergave** tijdens het verslepen met de muis ook ruilmogelijkheden tussen jaaruren.

#### **Tip**

Houd de muis heel even (1 seconde) op het ruilmoment staan, voordat u de muis loslaat. Als je te snel loslaat wordt het niet doorgevoerd en verschijnt de dialoog met het ruilvoorstel niet.

#### **Let op !**

De knop **Ruilvoorstellen** toont nog steeds alleen mogelijkheden voor lessen met weekuren.

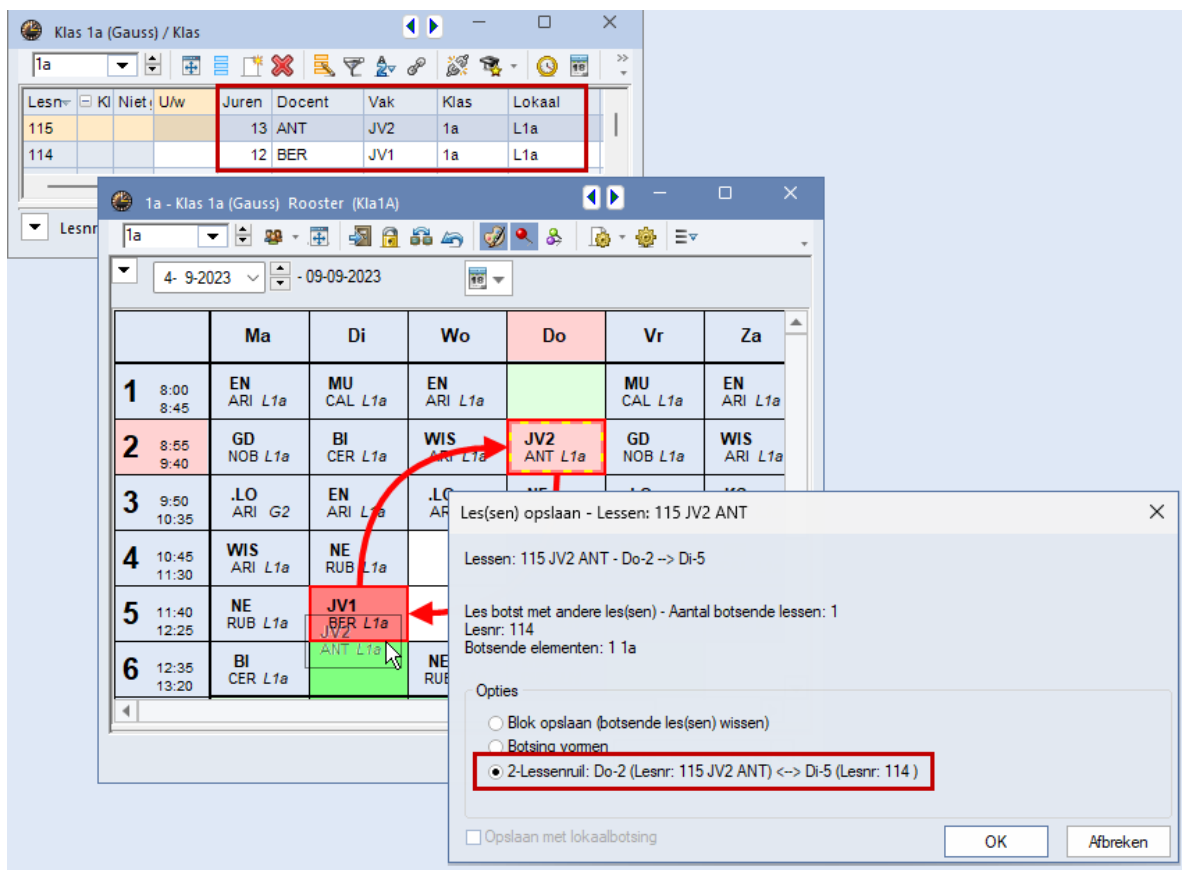

# <span id="page-7-0"></span>**2.3 Plan van inzet en taken**

Untis is al heel lang dé tool voor het inplannen van docenten. Om de informatie gebruiksvriendelijker te presenteren kan in het basisvenster docenten nu ook een kolom met de gemiddelde taakwaarde over het hele lesjaar worden getoond.

Dit is vooral handig als u gebruik maakt van periodes, waarbij de kolom **Taken** de waarde binnen de actieve periode toont. Met de nieuwe kolom **Taken gem.** ziet u nu ook snel de gemiddelde taakwaarde over het hele lesjaar.

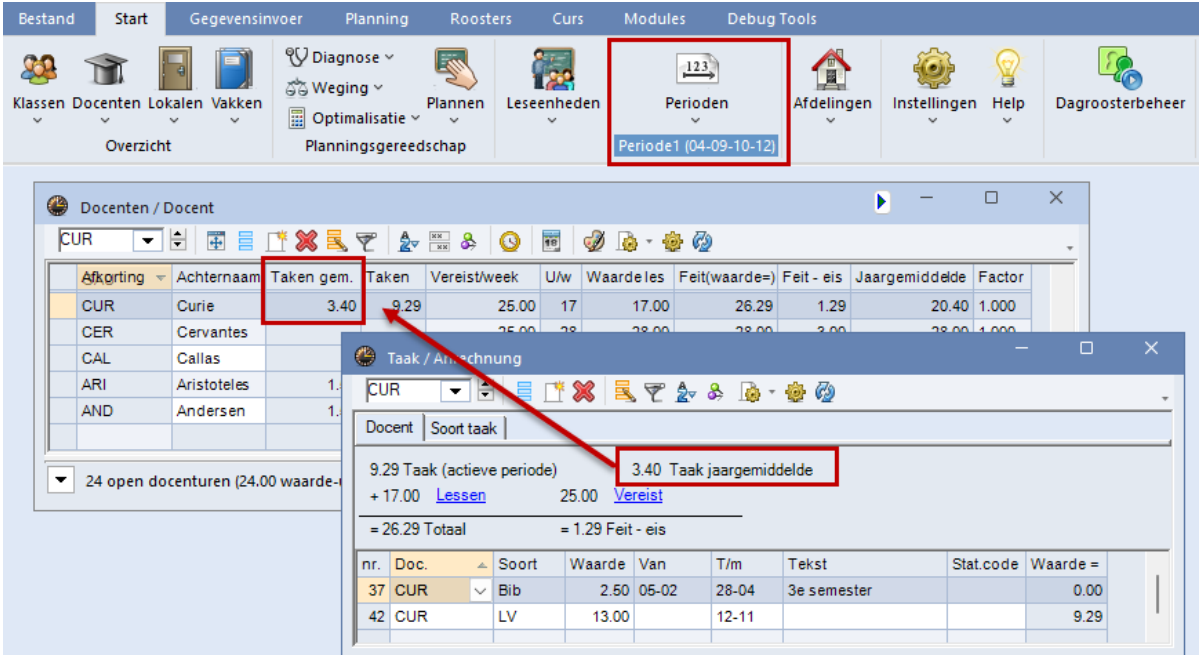

# **2.4 Lessen en weergave aantal jaaruren op afdruk**

<span id="page-8-0"></span>In het lessenvenster wordt onder de knop **Paginaopmaak** bij activering van de optie **Totaalregel van actieve periode** voortaan onder het rooster ook het totaal aantal jaaruren vermeld.

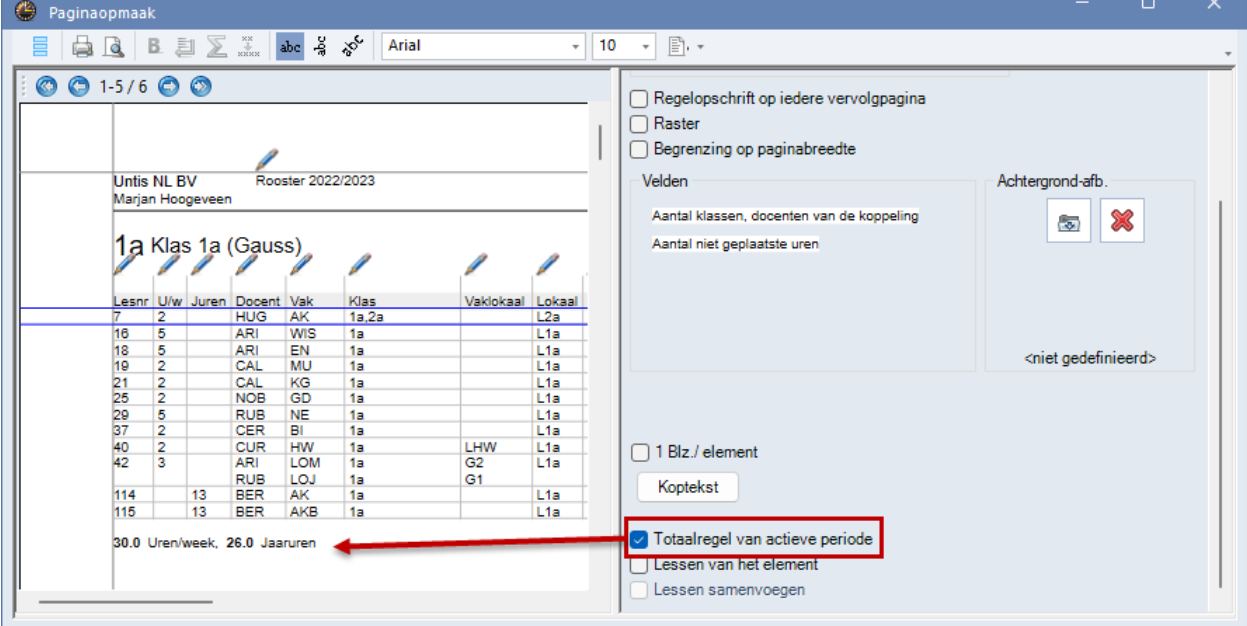

# <span id="page-8-1"></span>**2.5 Optimalisatie**

Met de verschillende updates van 2023.x zijn er al een aantal verbeteringen met betrekking tot de optimalisatie doorgevoerd. In versie 2024 is de naleving van de weging voor twee (of drie) uursvakken niet op opeenvolgende dagen samen met de randuur-voorwaarden sterk verbeterd.

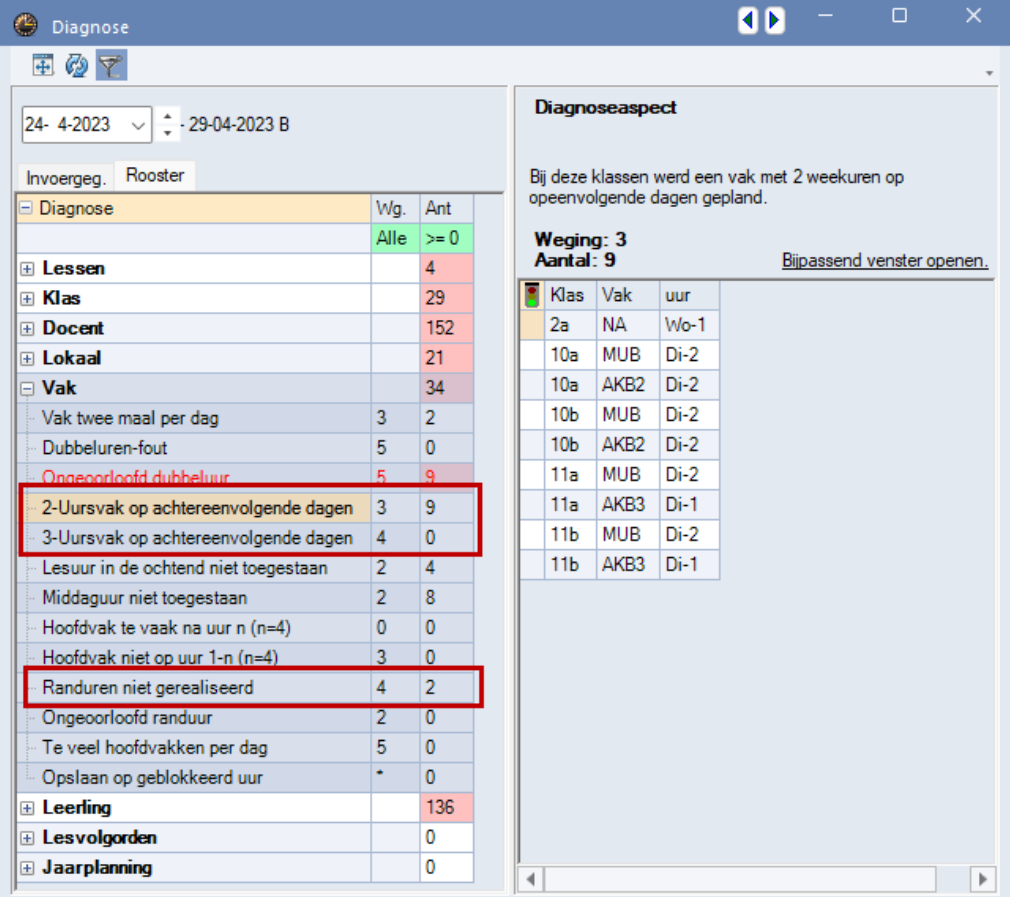

# <span id="page-9-0"></span>**Dagroosterbeheer**

# <span id="page-9-1"></span>**3.1 Vervangingenvenster**

#### **3.1.1 Botsingen weergeven**

<span id="page-9-2"></span>De laatste tijd werd steeds vaker de wens geuit om in het vervangingenvenster botsingen duidelijker in beeld te krijgen. Om deze reden biedt versie 2024 nu de extra mogelijkheid om de weergave te beperken tot alleen botsingen.

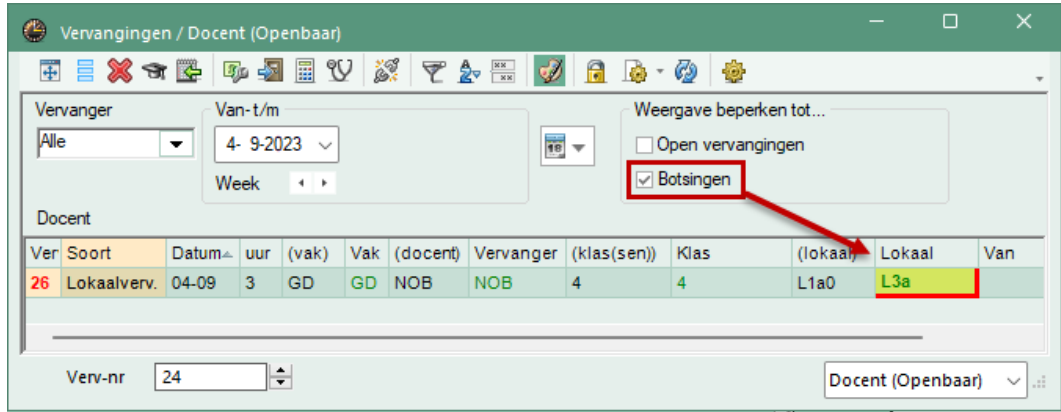

#### **Tip**

Deze nieuwe optie **Botsingen** kan ook worden gecombineerd met de optie **Open vervangingen**.

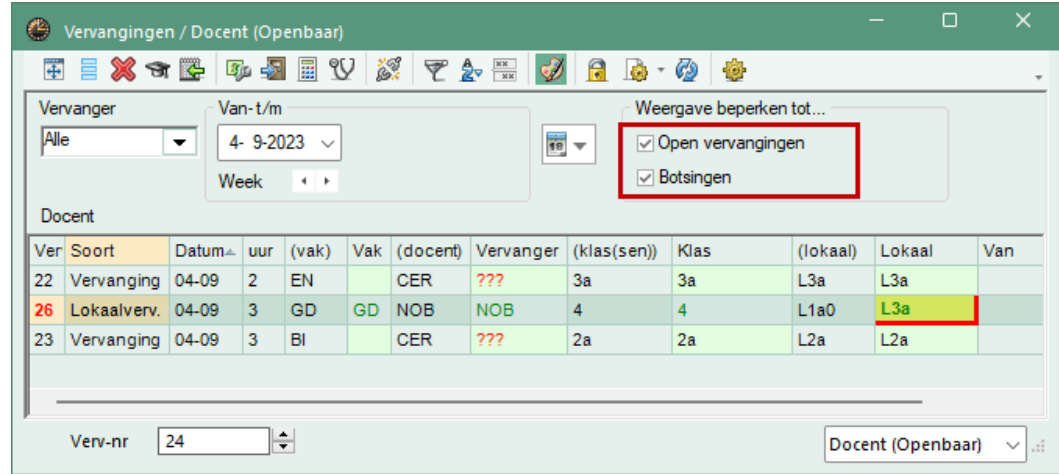

#### **3.1.2 Kleuren van vervangingssoorten**

<span id="page-9-3"></span>Als u onder *Instellingen | Dagroosterbeheer | Kleuren en benamingen* voor verschillende soorten vervangingen de kleurcodering heeft gewijzigd, dan kleurt volgens de huidige logica in Untis alleen de bewerkbare velden. De niet-bewerkbare velden behouden hun standaardkleur.

Dit betekent echter, dat verschillende velden gekleurd zijn voor verschillende soorten vervangingen, wat volgens sommige gebruikers de kleurcodering te veel verzwakt.

Om deze reden kunt u vanaf Untis 2024 deze logica deactiveren met behulp van de nieuwe optie **Met kleur gekenmerkte soorten vervangingen extra benadrukken,** waarna alleen dezelfde kolommen zoals Vervanger, Klas en Lokaal met de ingestelde kleurcodering worden getoond.

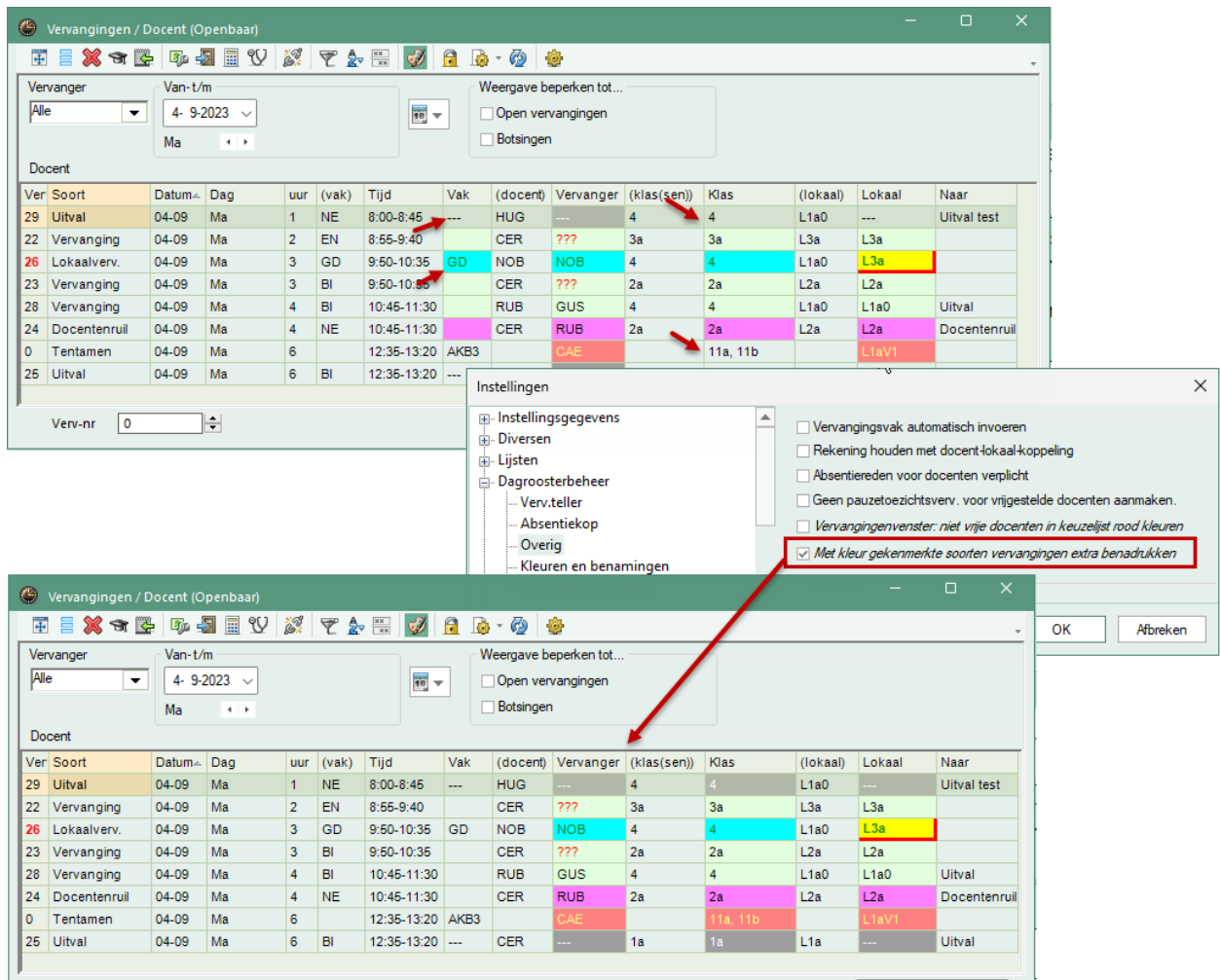

# <span id="page-10-0"></span>**3.2 Vaklokalen**

In Untis krijgen vaklokalen vaak het lokaalgewicht 4. Op sommige scholen is het gebruikelijk dat niet alle docenten de benodigde sleutels hebben voor al deze lokalen. Om deze reden zijn in Untis 2024 een aantal automatische aanwijzingen geïmplementeerd.

Als de vervanging plaatsvindt in een lokaal met gewicht 4, dan wordt dit aangeduid met een blauwe balk aan de rechterrand van de kolom **(lokaal)**. De vervangende docent van verv.nr 42 heeft mogelijk geen sleutel voor het natuurkundelokaal LNA1.

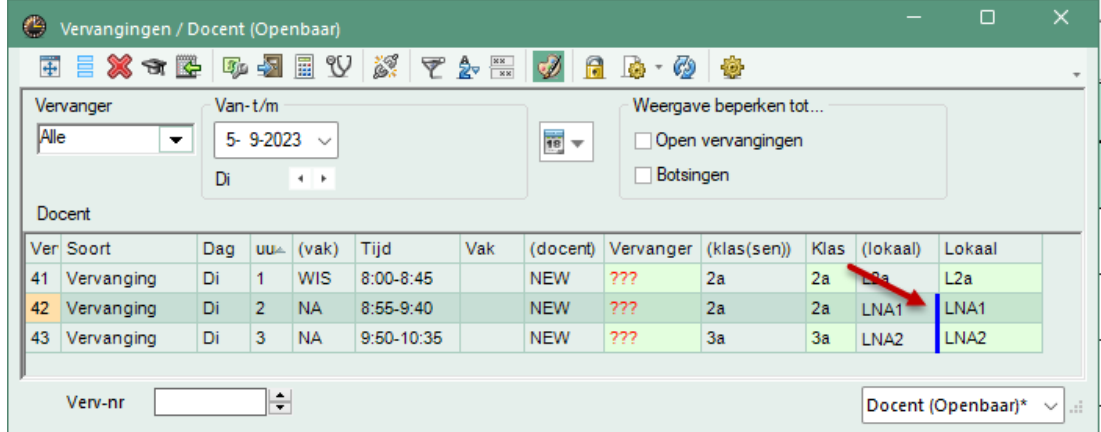

Wordt tevens het vak op deze regel (met lokaalgewicht 4) gewijzigd, dan wordt het lokaal in de kolom **Lokaal** geelgekleurd en met blauwe lijnen omcirkelt. het natuurkundelokaal is misschien niet het juiste lokaal voor het vervangende vak AK.

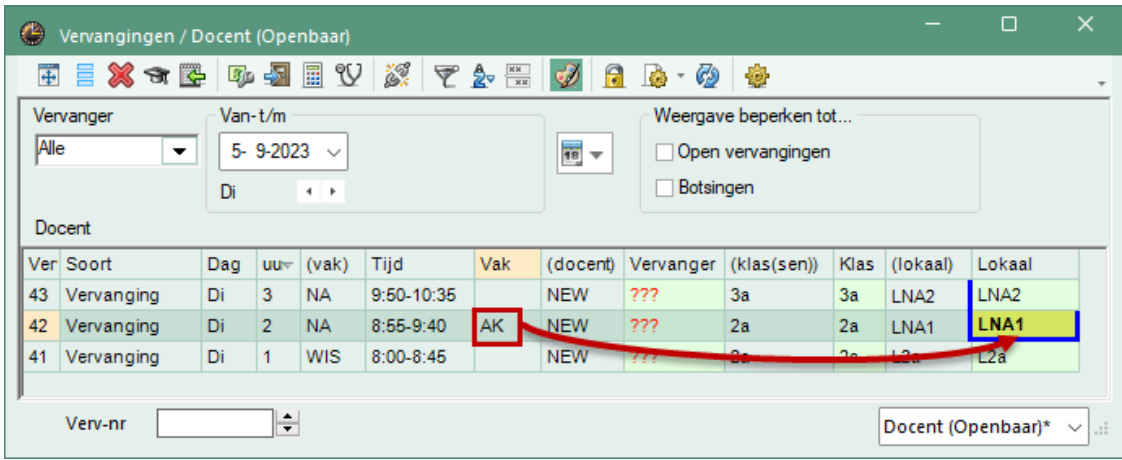

Voor de duidelijkheid worden ook verklarende tooltips weergegeven in de overeenkomstige velden.

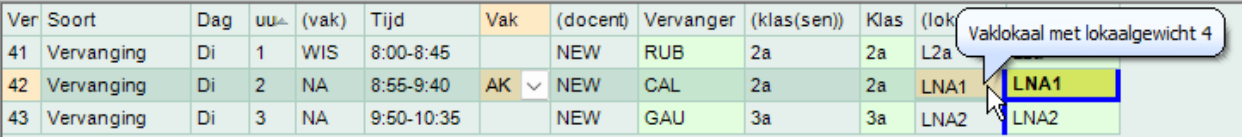

# **3.3 Uurnamen**

<span id="page-11-0"></span>Steeds meer scholen gebruiken uurnamen in plaats van uurnummers.

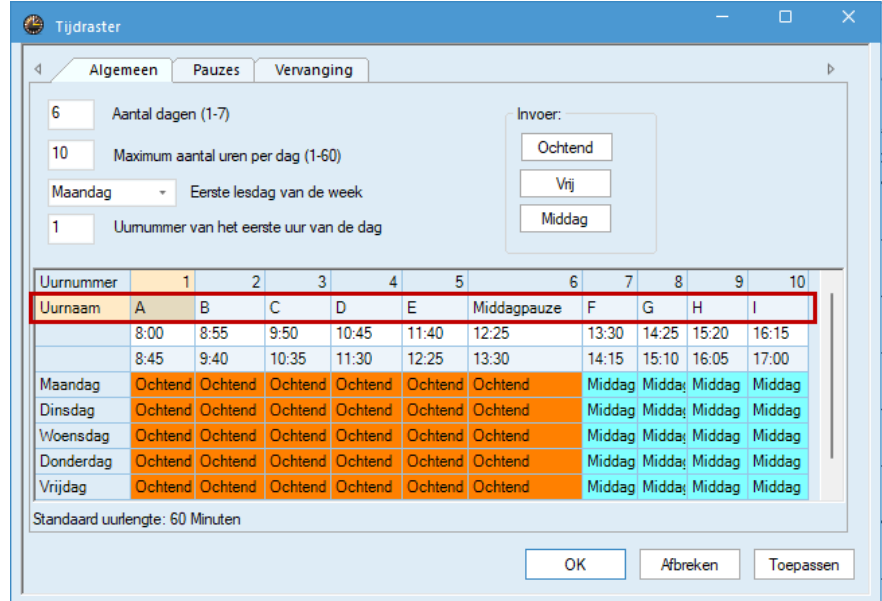

In het vervangingenvenster kan al geruime tijd deze uurnamen worden getoond:

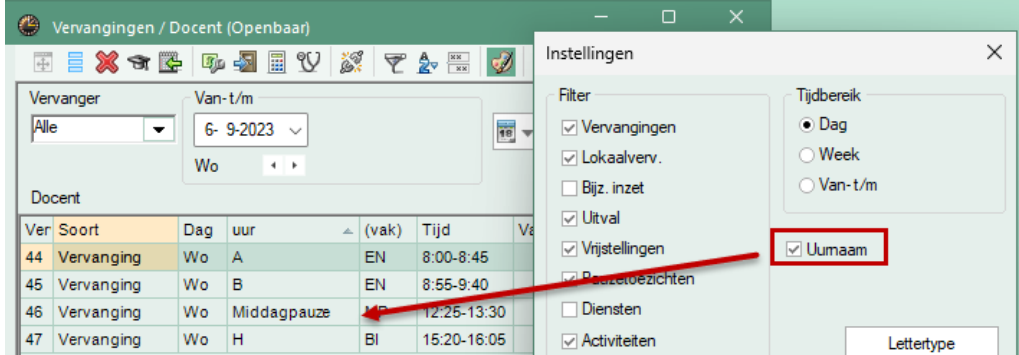

In Untis 2024 is aan deze trend verder tegemoet gekomen en kunt u nu ook bij de invoer van een absentie of activiteit gebruik maken van uurnamen.

In zowel het absentievenster als het activiteitenvenster kan via de knop **Veldendialoog** de kolommen V**anaf uurnaam** en T**/m uurnaam** worden toegevoegd. Als gebruiker kunt u zo zelf beslissen of u de nieuwe en/of de gebruikelijk kolommen **Vanaf uur** en **T/m uur** wilt gebruiken.

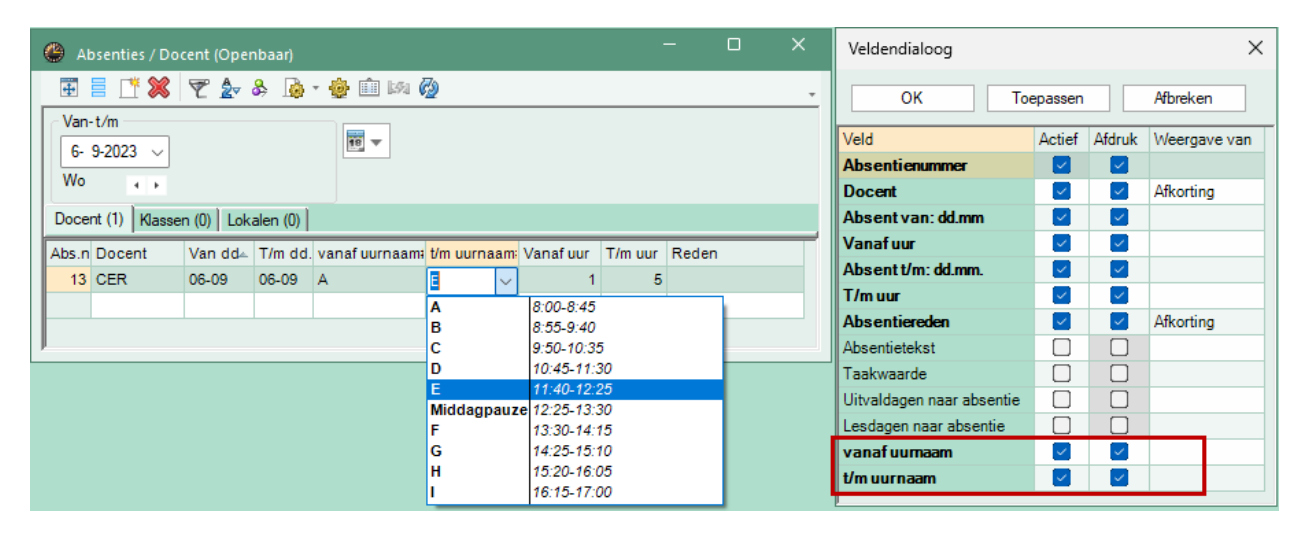

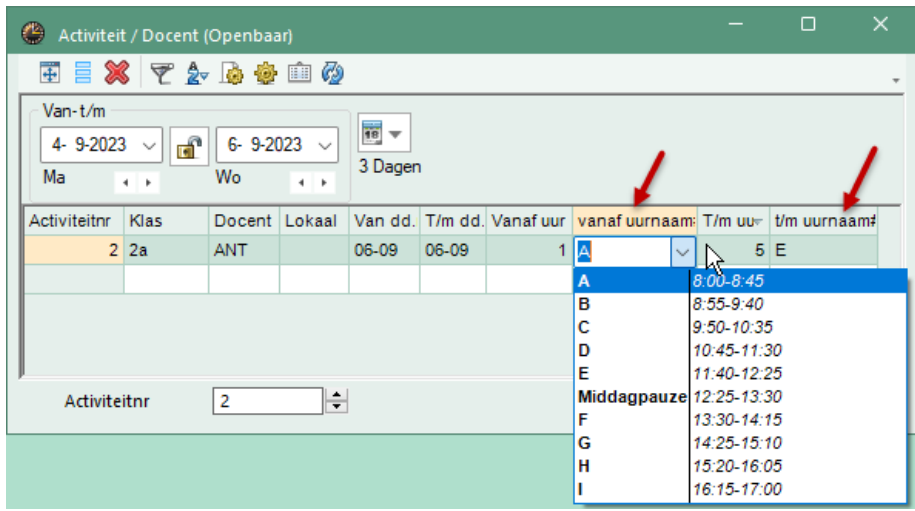

Hierbij moet op het onderstaande worden gelet.

- **Deze kolommen zijn alleen beschikbaar als** 
	- Dagtijdraster niet is geactiveerd,
	- Multi-tijdraster niet is geactiveerd.
- Is in het tijdraster geen uurnaam ingevoerd, dan wordt het uurnummer getoond.
- <span id="page-12-0"></span>■ De uurnamen moeten uniek zijn, zo niet dan worden de uurnummers getoond.

# **3.4 Pauzetoezichten**

Omwille van de gebruikersvriendelijkheid vindt u de knoppen voor de functies van de module Pauzerooster nu ook op het tabblad Dagrooster.

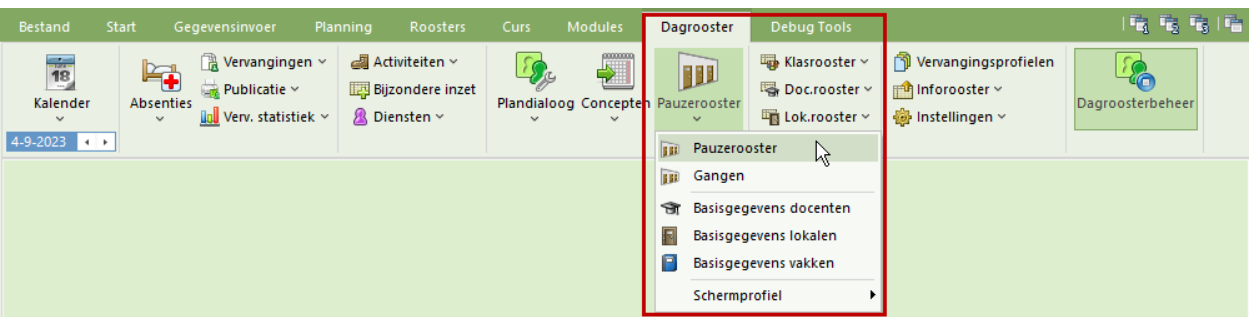

### **3.4.1 Pauzetoezicht en dislocaties**

<span id="page-13-0"></span>In het venster Vervangingsvoorstel voor pauzetoezichten kan bij aanwezigheid van dislocaties de optie **Dislocatie negeren** worden aangevinkt.

Is deze niet actief, dan worden alleen voorstellen gedaan, rekening houdend met de locatie van de pauzetoezicht. Wordt deze geactiveerd, dan verschijnen ook voorstellen voor docenten, die misschien niet voldoende tijd hebben om de locatie te bereiken.

#### **Voorbeeld**

Docent New is op vr-1 absent en voor de het pauzetoezicht PR2, dat is gekoppeld aan lokalen met dislocatiecode 2, moet voor de pauze voor uur-1 een vervanger worden gezocht.

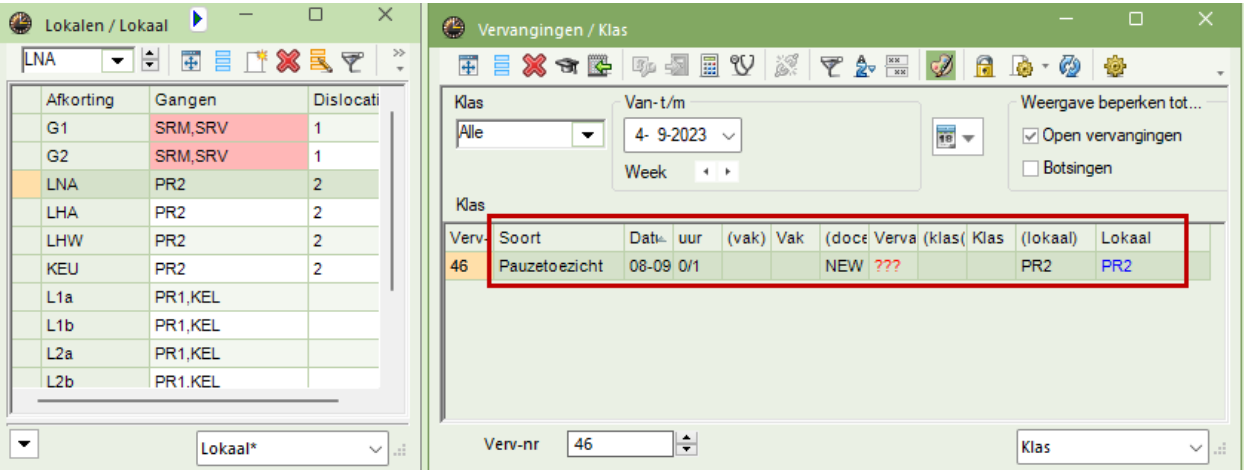

In eerste instantie wordt docent ARI, die lesgeeft op deze dislocatie voorgeteld en docent AND, omdat deze pas het 2<sup>e</sup> uur lesgeeft. Wordt de optie **Dislocatie negeren** geactiveerd, dan worden ook docent NOB en CER voorgesteld, alhoewel voor beide docenten de les erna op een andere locatie plaatsvindt.

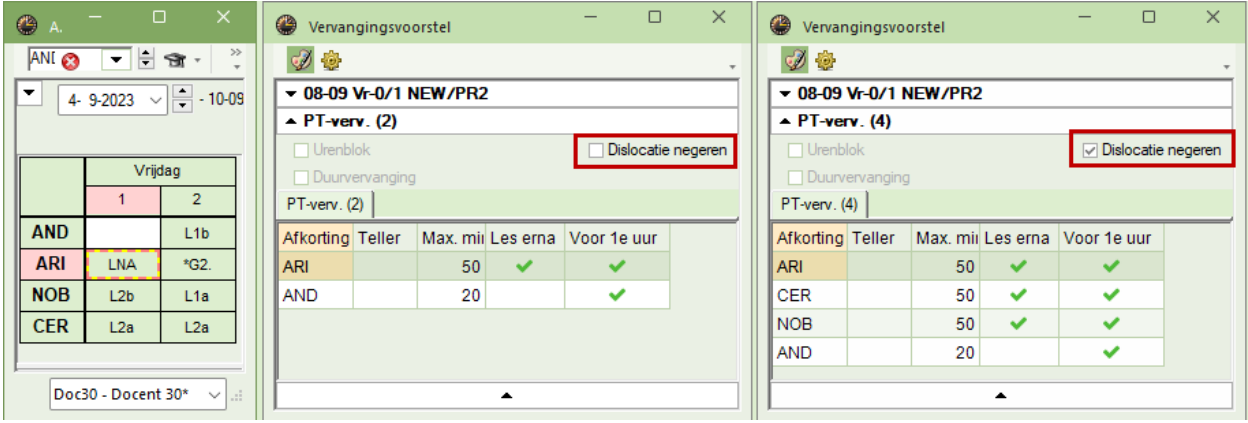

### **3.4.2 Weergave van geplande minuten in vervangingsvoorstel**

<span id="page-14-0"></span>Voor een betere ondersteuning bij het plannen van pauzetoezichtsvervangingen wordt voortaan in het vervangingsvoorstel ook het aantal in de actuele week geplande minuten pauzetoezicht.

Dit is het totale aantal minuten in de actuele week, dat de docent al is ingezet voor pauzetoezicht. Hierbij wordt rekening gehouden met de reeds doorgevoerde uitval en/of vervangingen van pauzetoezichten.

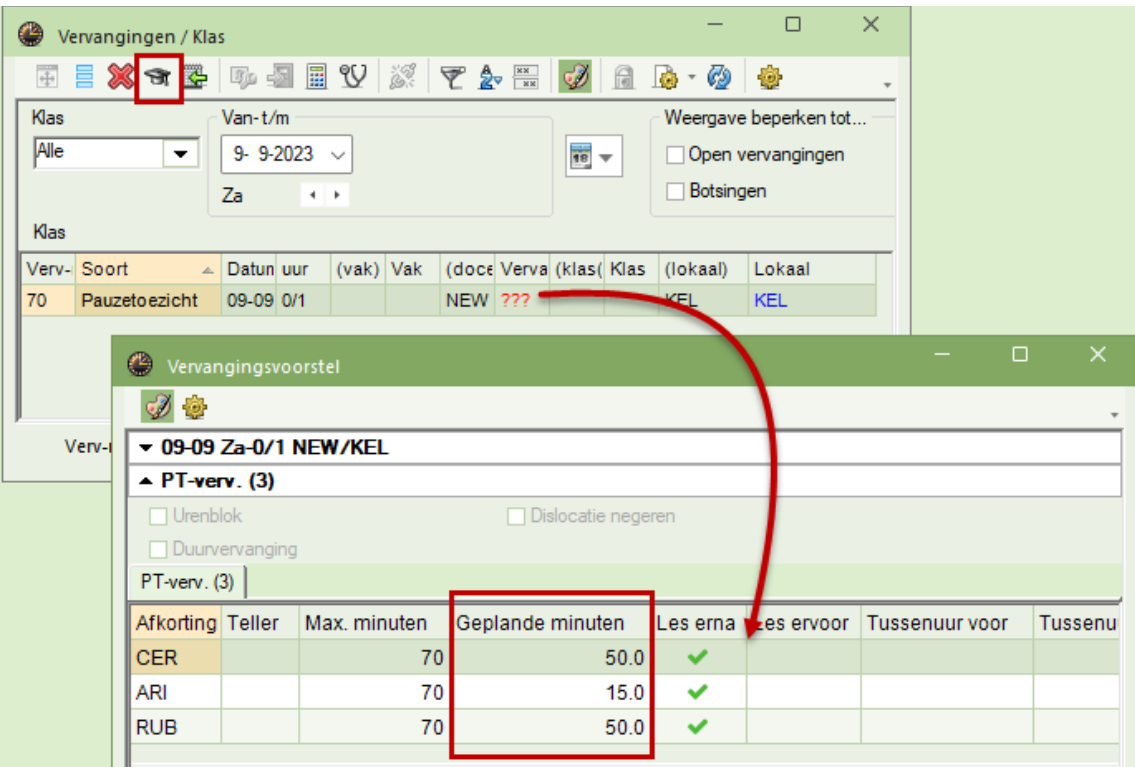

### **3.4.3 Teller-berekening en pauzetoezicht**

<span id="page-14-1"></span>In de lijst Teller-berekening wordt een pauzetoezichtsvervanging aangeduid met de letter P en de uitval van een pauzetoezicht met de letters PE.

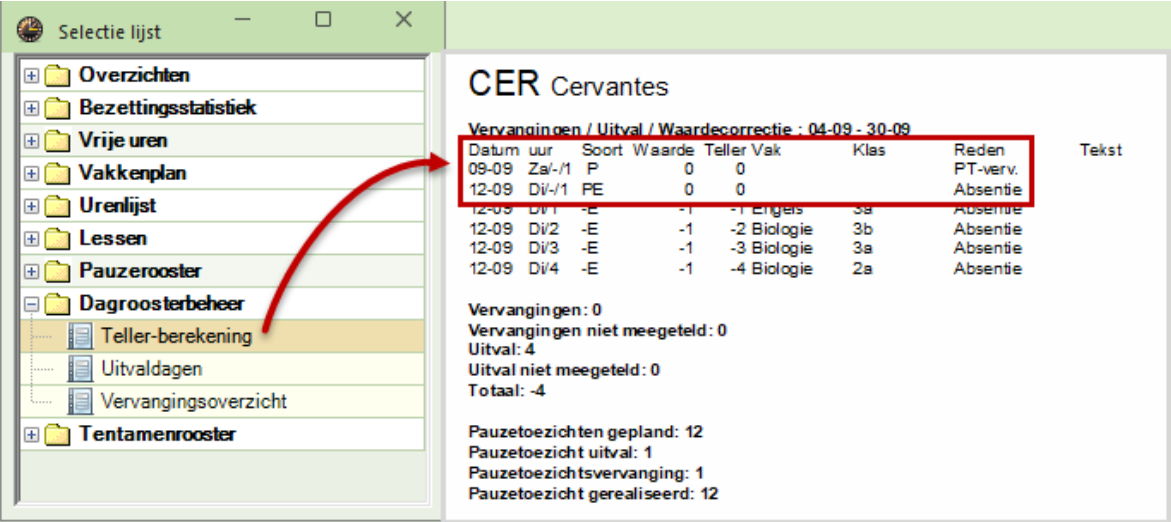

# <span id="page-15-0"></span>**3.5 Diensten**

### **3.5.1 Dubbeluren modus**

<span id="page-15-1"></span>Het aantal scholen dat om pedagogische redenen een dubbeluren-model hanteert, neemt gestaag toe. Deze scholen willen vaak ook de diensturen als dubbeluren inplannen. Om deze reden ondersteunt Untis 2024 nu ook het dubbeluren-model bij het plannen van aanwezigheidsdiensten.

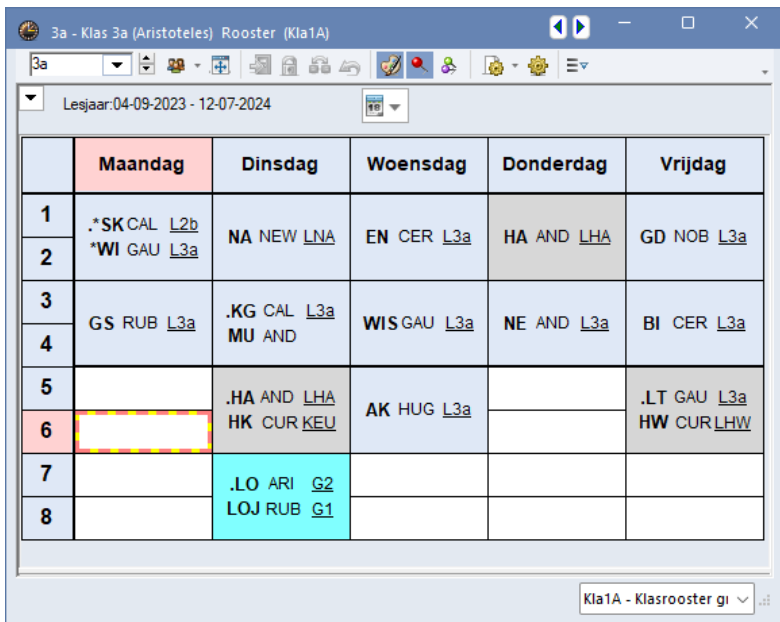

#### **Vereisten**

Om deze optimalisatie te gebruiken, is het handig om zogenaamde dubbeluren-banden in het tijdraster aan te maken. Dit wordt bereikt door bepaalde pauzes, die niet door dubbeluren mogen worden overbrugd, te markeren met een \* in het tijdraster.

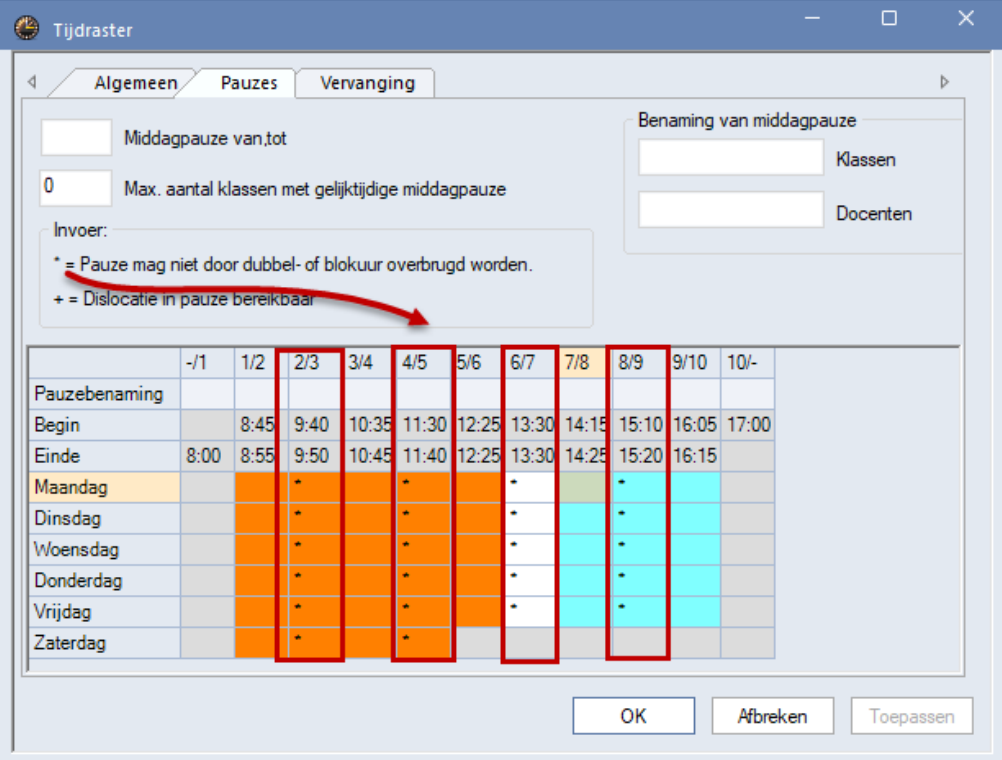

de achtergrondkleur al visueel zien welke gebieden Untis interpreteert als gebieden voor planning van dubbeluren.

Bovendien wordt in deze modus tijdens de optimalisatie van het dienstrooster en bij handmatige planning automatisch een dubbeluren ingezet.

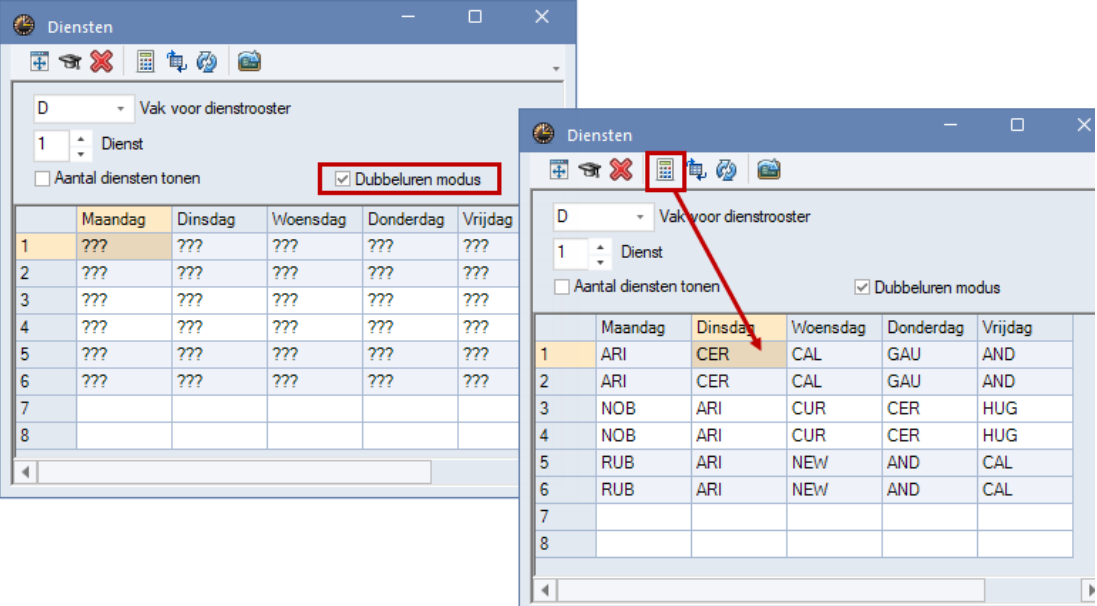

### **3.5.2 Knop Uitlijnen**

<span id="page-16-0"></span>Verder is in Untis 2024 de knop **Uitlijnen** toegevoegd aan het venster Diensten.

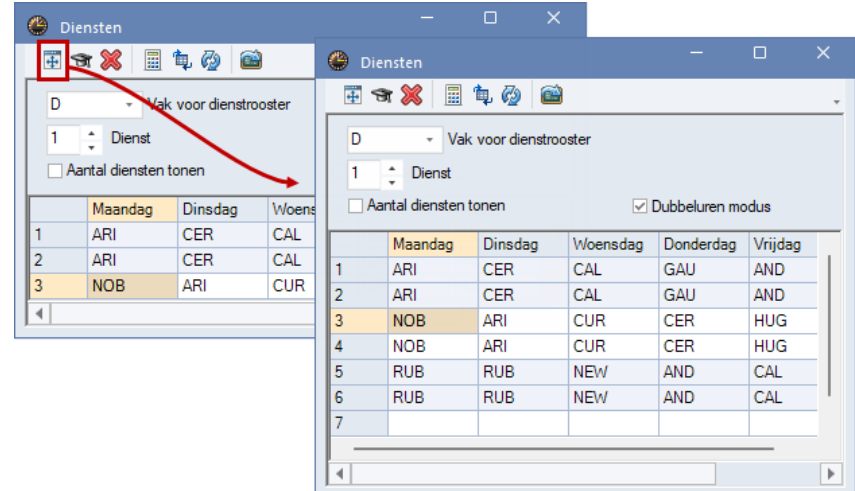

# <span id="page-16-1"></span>**3.6 Overige aanpassingen**

### **3.6.1 Bijzondere inzet voor dubbeluur of urenblok**

<span id="page-16-2"></span>In de dagroostermodus kan al heel lang vanuit de roosterweergave een bijzondere inzet of een leswijziging worden doorgevoerd.

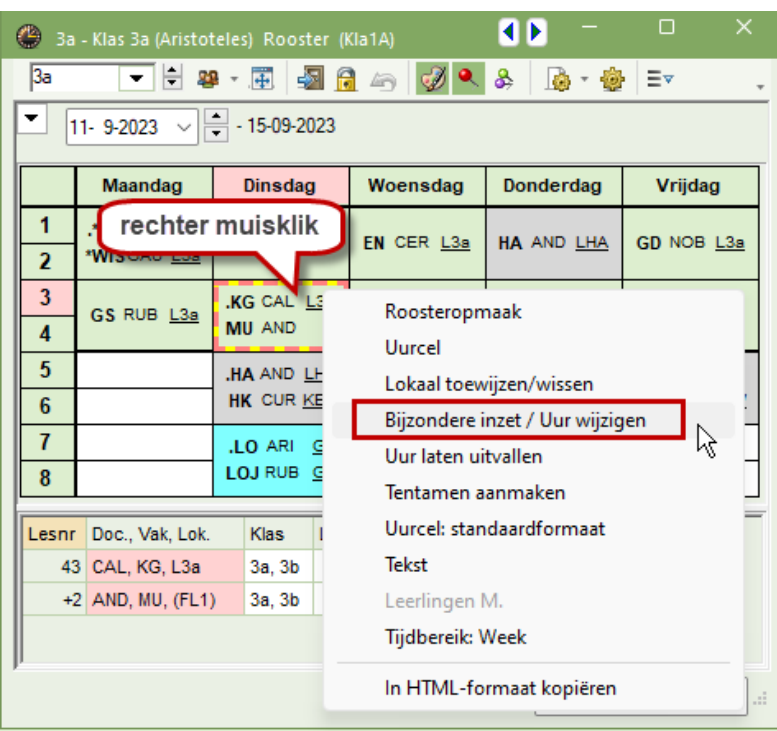

Deze functie is nu zodanig uitgebreid, dat deze ook dubbeluren of blokuren ondersteunt. Na activering van deze functie verschijnt in het dialoogvenster de mogelijkheid om aan te geven of de wijziging van invloed moet zijn op het actuele uur of op het hele urenblok. Gekoppelde docenten worden zoals gebruikelijk weergegeven op verschillende tabbladen .

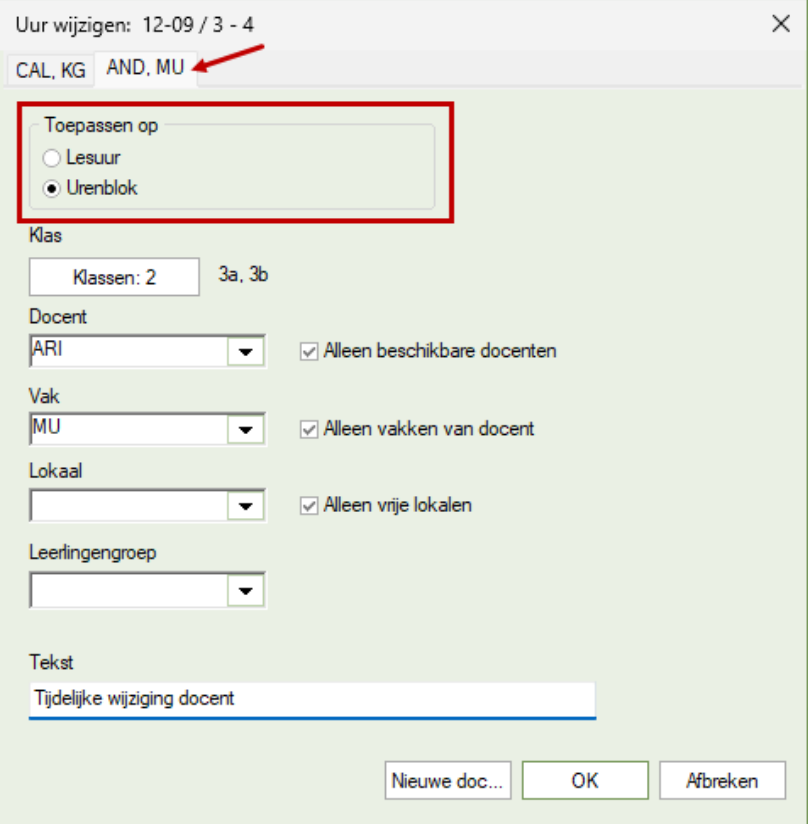

### **3.6.2 Deelvervanging**

<span id="page-17-0"></span>Bij het maken van een deelvervanging wordt vanaf Untis 2024 de eventueel aanwezige leerlingengroep gewist.

# <span id="page-18-0"></span>**Leerlingenrooster/ Curs**

# **4.1 Uitbreiding van de lijst 'Tentamens per dag'**

<span id="page-18-1"></span>Tot nu toe werd op de afdruk van de lijst 'Tentamens per dag' alleen de namen van de gekoppelde docent(en) en de lesgroepen getoond. Op grote scholen met veel tentamens was dit overzicht daardoor vaak moeilijk te begrijpen. Om deze reden zijn er in Untis 2024 twee extra opties geïmplementeerd, waardoor deze lijst nu ook kan worden afgedrukt met de tentamentekst en/of de gekoppelde lesgroep(en). U vindt deze nieuwe opties onder de knop **Details**.

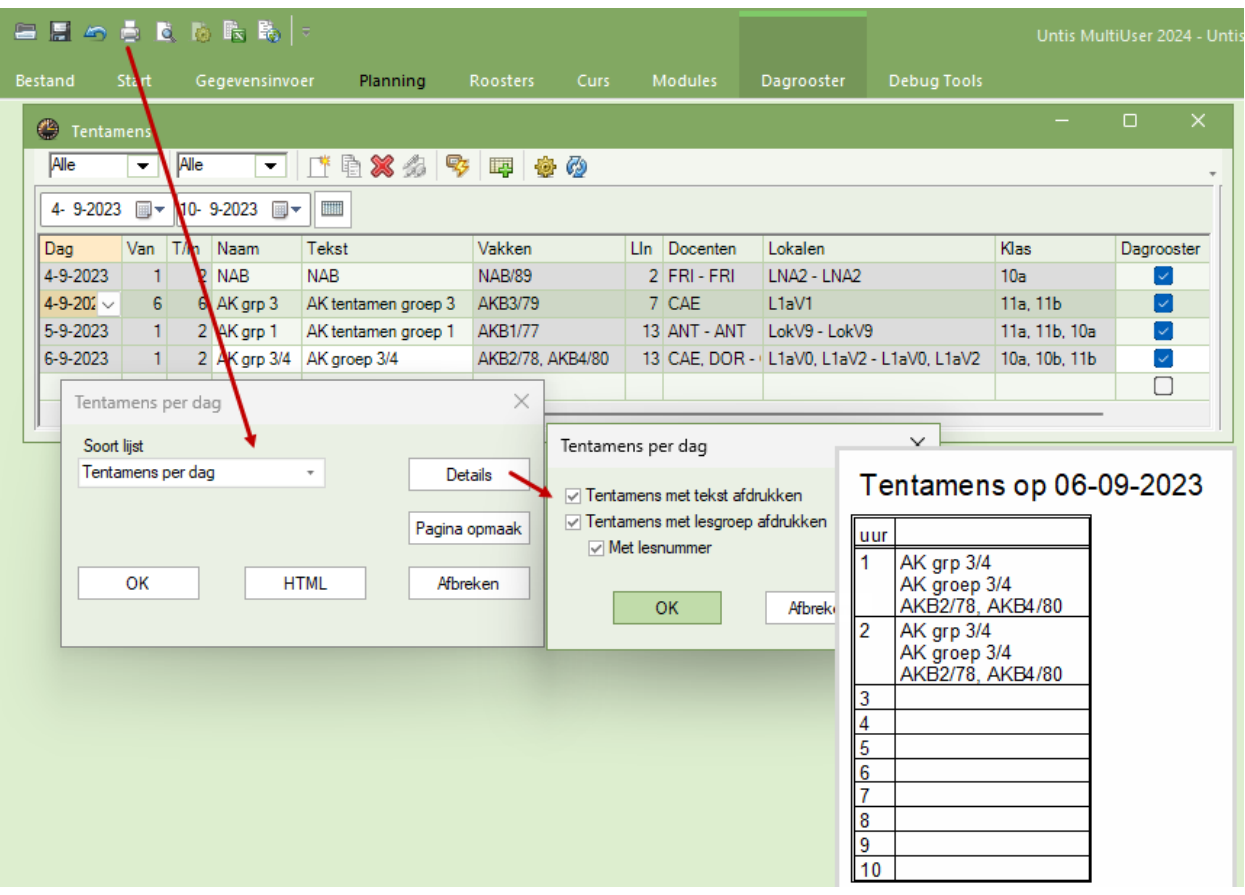

Bovendien is de deeloptimalisatie met grote hoeveelheden data qua snelheid een sterk verbeterd.

# <span id="page-19-0"></span>**Pauzerooster**

# **5.1 Afloopdatum van docenten**

<span id="page-19-1"></span>Bij de planning van pauzetoezichten wordt voortaan ook rekening gehouden met de afloopdatum van docenten.

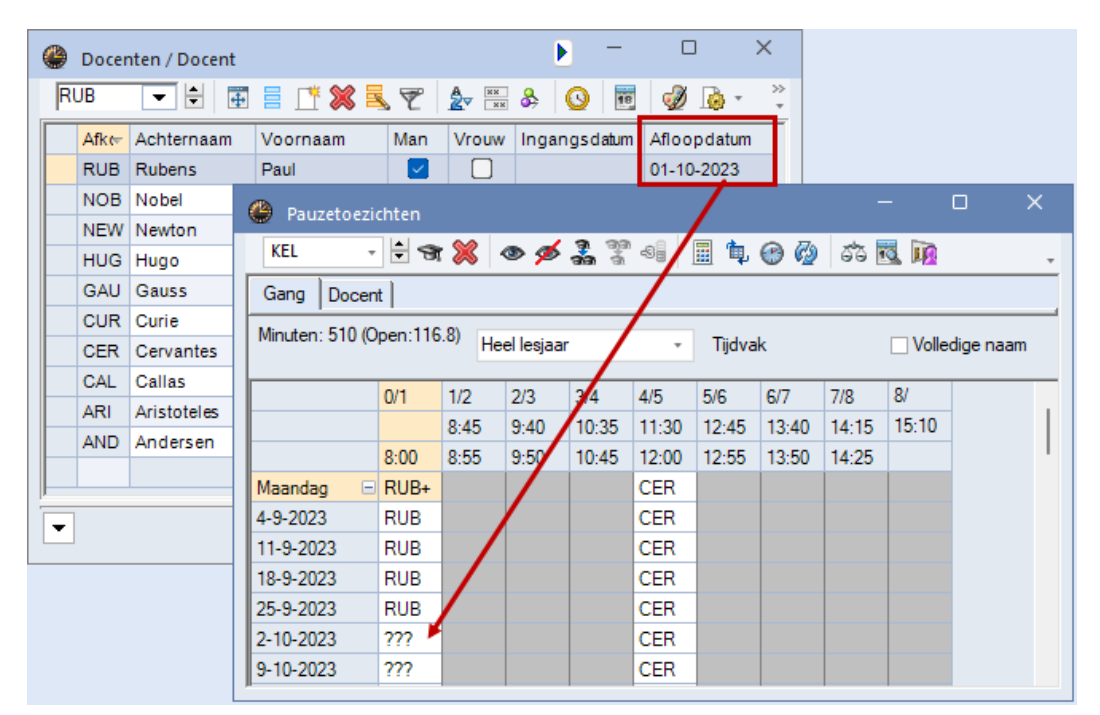

<span id="page-19-2"></span>Houd er rekening mee, dat het wekelijks weergeven van pauzetoezichten alleen mogelijk als ook de module Modulairrooster in de licentie is opgenomen.

# **5.2 Afdruk van pauzerooster met meerdere tijdrasters**

Wanneer u gebruikt maakt van verschillende tijdrasters (module Modulairrooster) dan kunt u bij het afdrukken van het pauzerooster in de afdrukdialoog nu ook het relevante tijdraster selecteren.

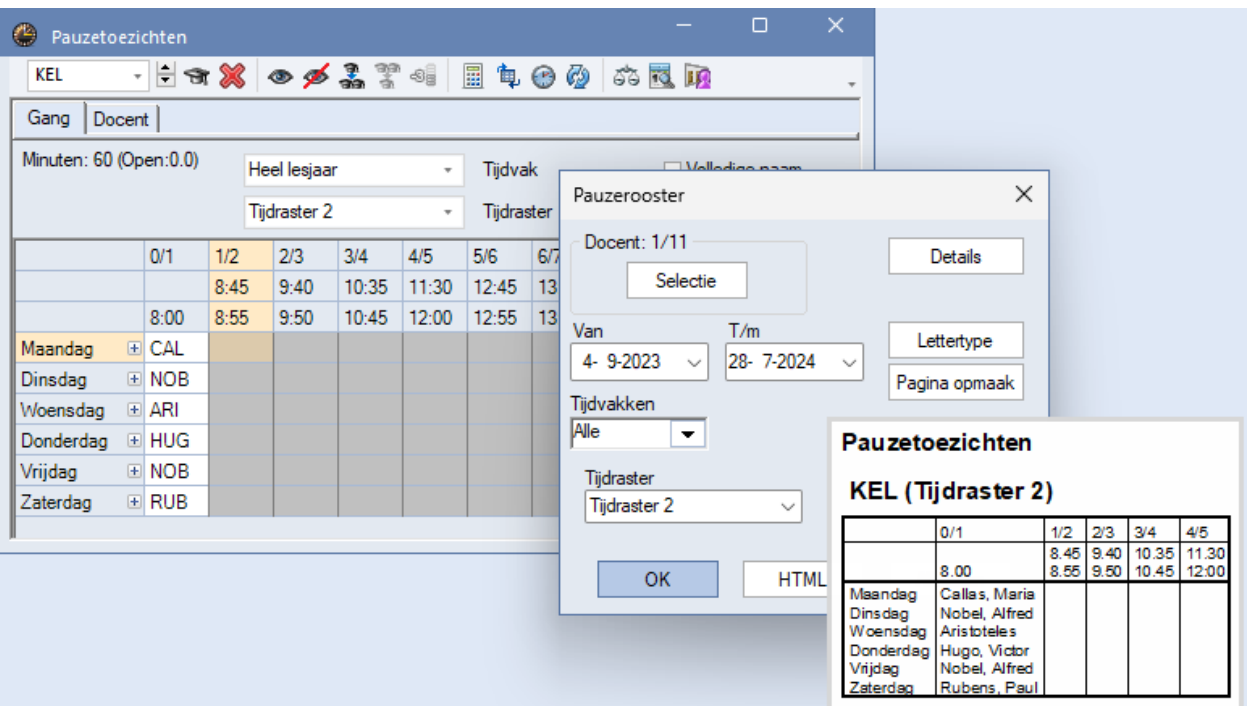

# **5.3 Paginaopmaak vervangingenvenster bij gedeelde pauzetoezichten**

<span id="page-20-0"></span>Als u gebruikt maakt van gedeelde pauzetoezichten, dan wordt voortaan (vanaf Untis2023.4.0) het nummer van het pauzedeel ( $1^e$  of laatster deel van de pauze) ook weergegeven op de afdruk.

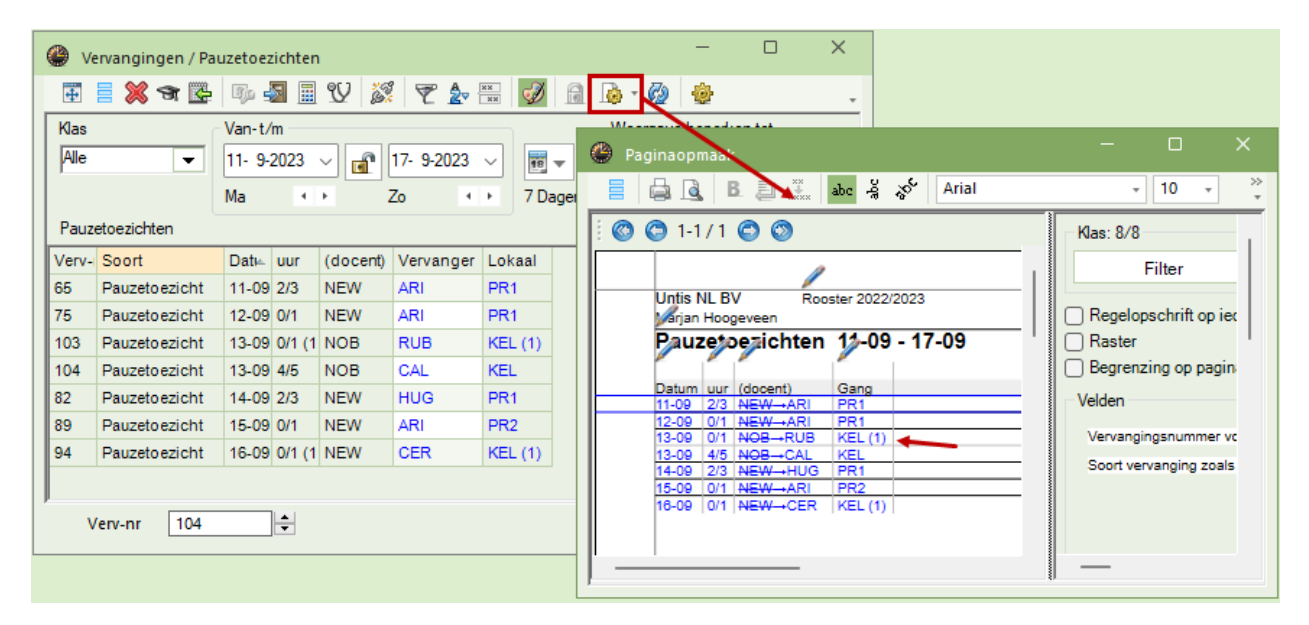

# <span id="page-21-0"></span>**MultiUser**

# **6.1 Wijzigen van gebruikersnamen**

<span id="page-21-1"></span>In versie 2024 is het nu ook mogelijk om gebruikersnamen te wijzigen, met uitzondering van de superbeheerder (met de gebruikersnaam "Administrator"). Deze optie is gekoppeld aan het gebruikersbeheerrecht.

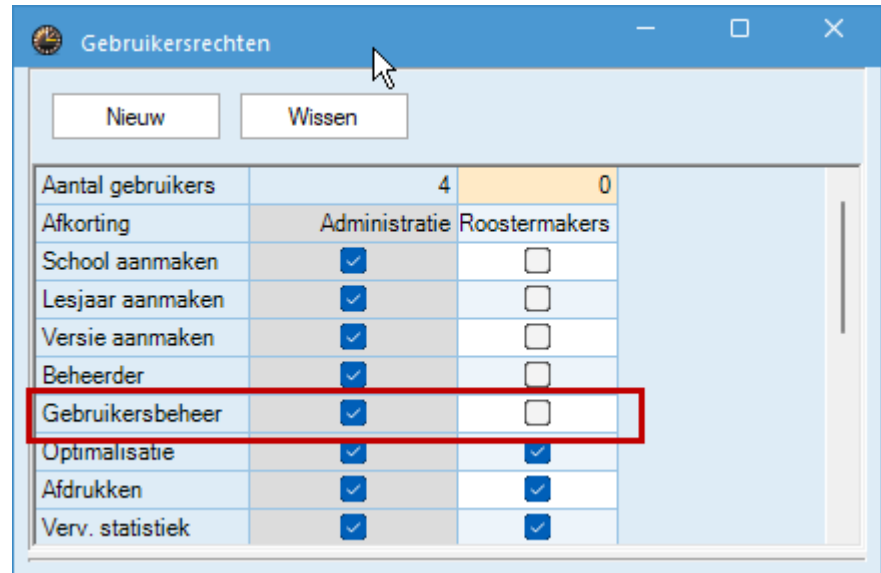

Met een dubbelklik op de naam verschijnt het dialoogvenster, waarin u de naam kunt wijzigen:

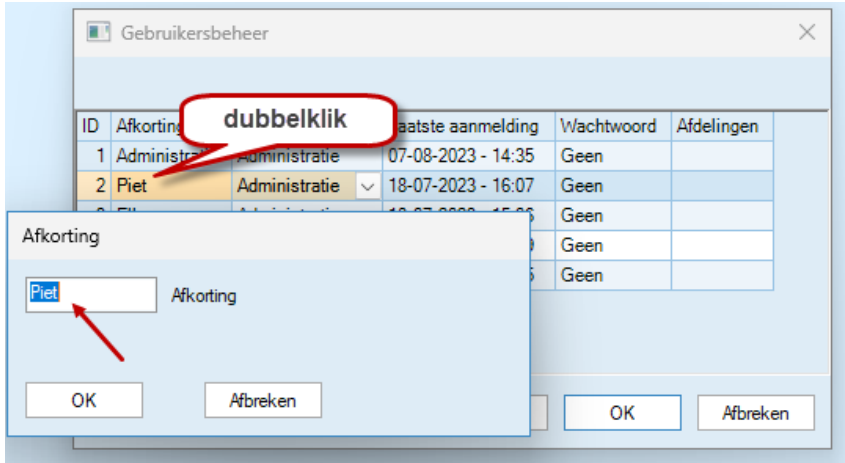

# <span id="page-21-2"></span>**6.2 Weergave van de gebruikte versienummers**

Klikt u op de knop **Gebruikers** terwijl u de **Shift-toets** ingedrukt houdt, dan worden twee extra kolommen getoond, waarin u kunt aflezen op welke datum, vanaf welk device (naam laptop, pc,…) en met welke versie de gebruiker als laatste heeft aangemeld in de database.

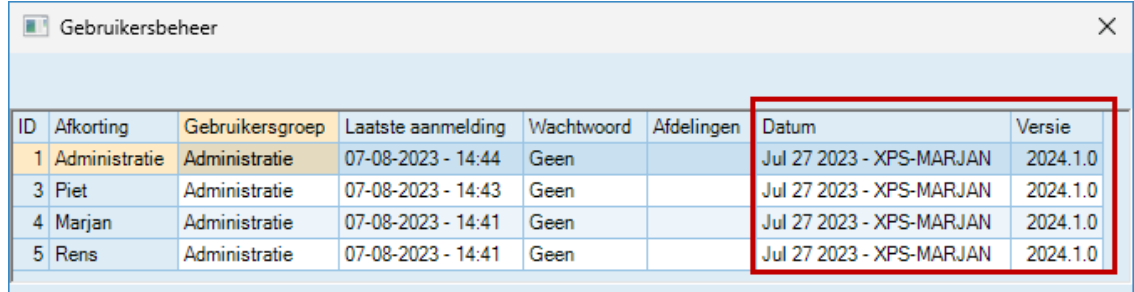

# <span id="page-22-0"></span>**Jaarplanning**

Met Untis 2023 is de mogelijkheid gecreëerd om leerlingengroepen meerdere keren te kunnen gebruiken. Dit is vooral van belang in combinatie met het gebruik van WebUntis. Van deze mogelijkheid werd ook veel gebruik gemaakt door scholen die jaaruren gebruiken.

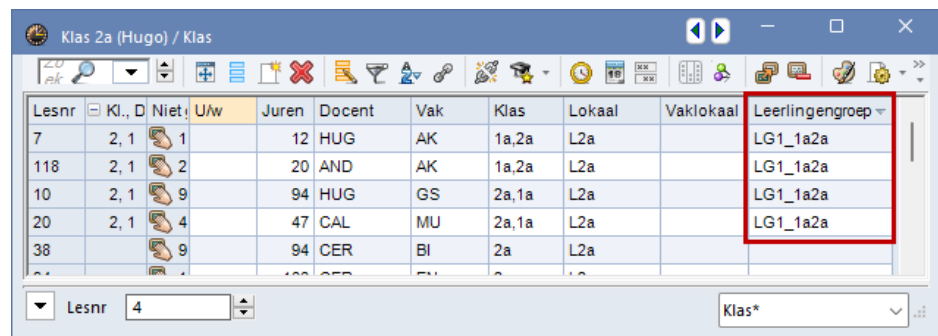

Deze mogelijkheid heeft geleid tot de implementatie van een aantal uitbreidingen in het jaarplanningsvenster in de 2024-versie, wat de afhandeling van lesgroepen en leerlingengroepen aanzienlijk vergemakkelijkt. Zo zijn de kolommen LE-ID en Leerlingengroep toegevoegd.

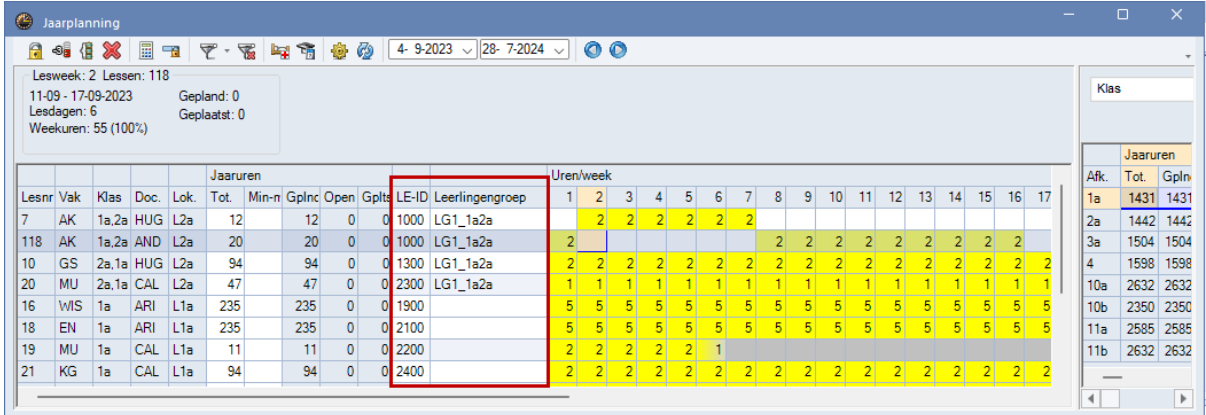

Onder de knop Instellingen bestond al de optie om lessen samen te voegen in het linkerdeel van het venster als de leerlingengroep en de klas overeenstemden.

Met de introductie van herbruikbare leerlingengroepen is het ook noodzakelijk geworden om een andere optie te introduceren, die alleen lessen combineert als tevens de vakken overeenkomen. Het resultaat komt dan in feite overeen met de weergave van de gegevens per leseenheid (LE-ID) in het linkerdeel.

Als er meer dan één les bij een leseenheid (LE-ID) is betrokken, dan wordt het lesnummer van de eerste les vet en cursief weergegeven.

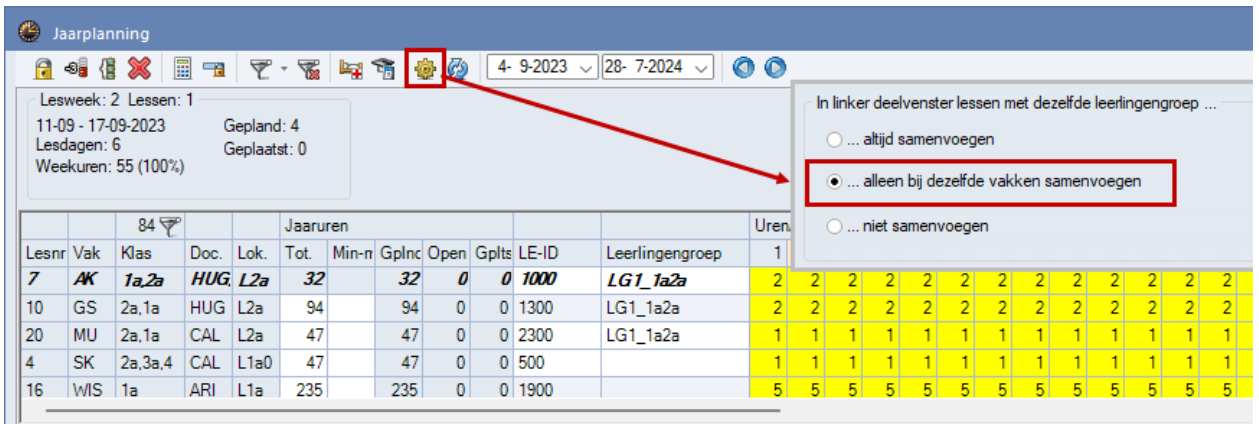

# <span id="page-23-0"></span>**Inforooster**

In Untis 2024 is de knop **Afdrukken** verwijderd, omdat deze functie in moderne browsers al aanwezig is.

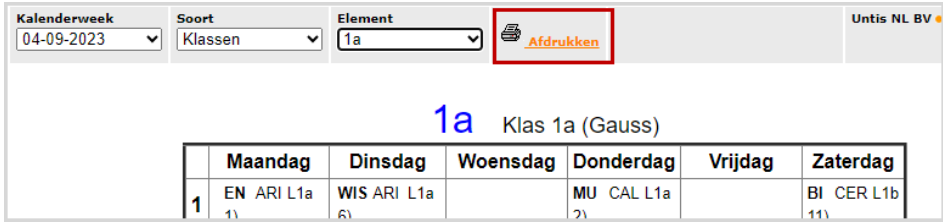

Bovendien is het sinds Untis2023.3.0 mogelijk om gewijzigde roosters per e-mail te versturen zonder dat u in het bezit bent van de module Dagroosterbeheer.

#### <span id="page-24-0"></span>**Untis Express**  9

In de lessenvensters wordt in Untis Express vanaf versie 2023.6.0 ook de leseenheid-ID (LE-ID) getoond.

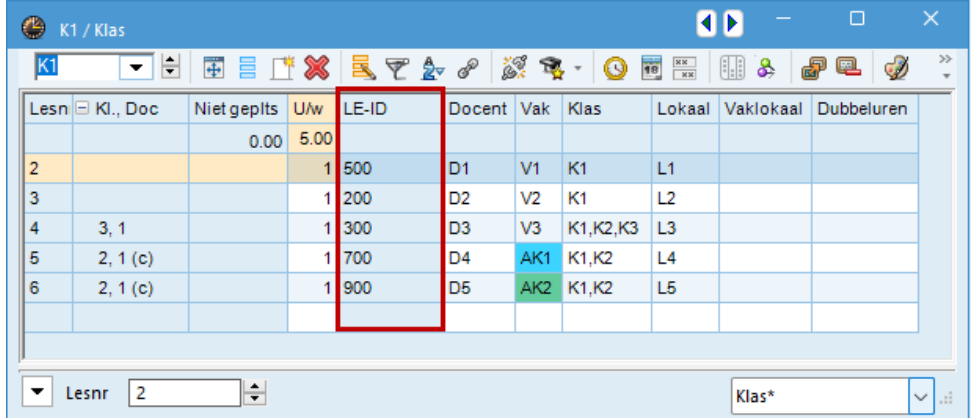

# <span id="page-25-0"></span>**Untis/WebUntis**

# **10.1 Leseenheden**

<span id="page-25-1"></span>In Untis 2023 is het venster Leseenheden geïntroduceerd. Dit venster is in de loop van Untis 2023 nog verder uitgebreid. Zijn er meerdere docenten aan één en dezelfde leseenheid gekoppeld, dan wordt dit aantal docenten in de tweede kolom getoond en wordt per docent een regel getond met het aantal uren dat hij/zij/hen deelneemt aan de leseenheid en in welke tijdbestek.

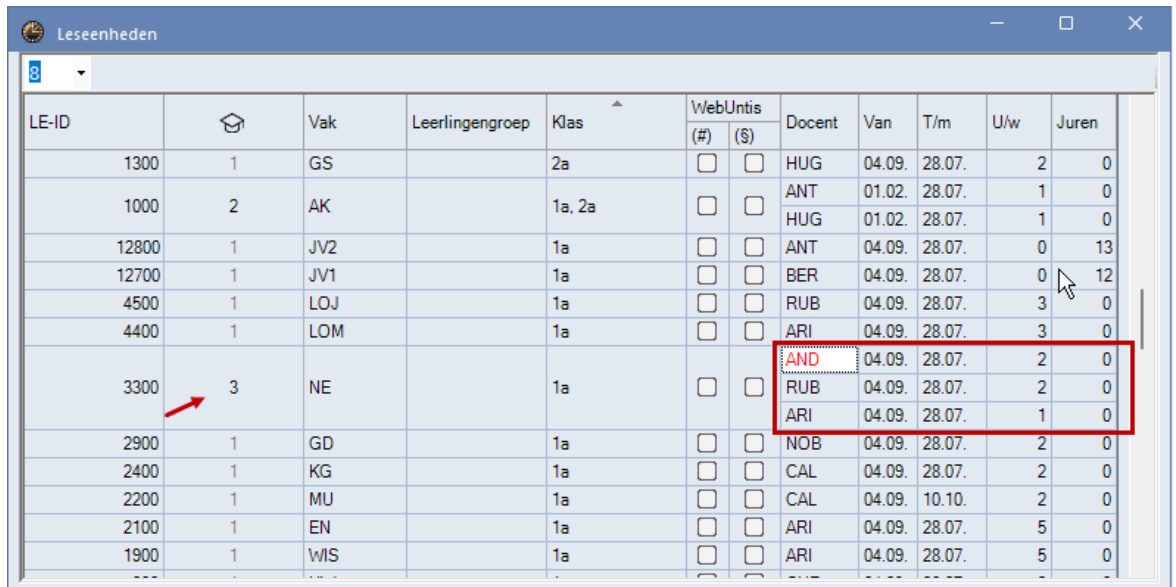

# **10.2 QR-code**

<span id="page-25-3"></span><span id="page-25-2"></span>De mogelijkheid voor het afdrukken van de QR-code voor het installeren van de mobiele app is uit het venster Paginaopmaak gewist.

# **10.3 Boekingen importvenster**

Ook de boekingenimport uit WebUntis is helemaal opnieuw herschreven. Een onderliggende wijziging is dat het importvenster nu permanent geopend kan blijven. Voorheen moest u het venster sluiten, voordat u het resultaat van een overname kon bekijken of verdere invoer kon doen. Nu is dat niet meer nodig en kan het venster indien gewenst ook geopend blijven.

Bovendien blijven niet verwerkte boekingsregels altijd zichtbaar, ook na sluiten en openen van het venster. Wordt in de tussentijd een wijziging aangebracht in Untis of WebUntis, die van invloed is op een nog openstaande boekingsregel, dan wordt deze automatisch bijgewerkt (bij het opnieuw openen van het boekingenvenster).

### **10.3.1 Starten met de import**

<span id="page-25-4"></span>Het dialoogvenster voor het importeren van boekingen wordt geopend als u achter de optie **Roosterwijzigingen** op de knop **Importeren** klikt.

De datum, die wordt getoond achter 'Roosterwijzigingen Import vanaf', toont de datum van de laatste keer dat de lijst met boekingen werd gesynchroniseerd met WebUntis.

#### **Let op!**

Mocht u gebruik maken van de tentamenfunctionaliteit in WebUntis, dan worden in dit venster ook de tentamens voor overname in Untis aangeboden. In dit hoofdstuk ligt de focus alleen op de overnamen van boekingen, waarbij de overname in het dagrooster is ingesteld. Neemt u boekingen over als Les in het basisrooster (vinkje onder de knop **Instellingen**), dan is de functionaliteit vergelijkbaar met de beschrijving hieronder.

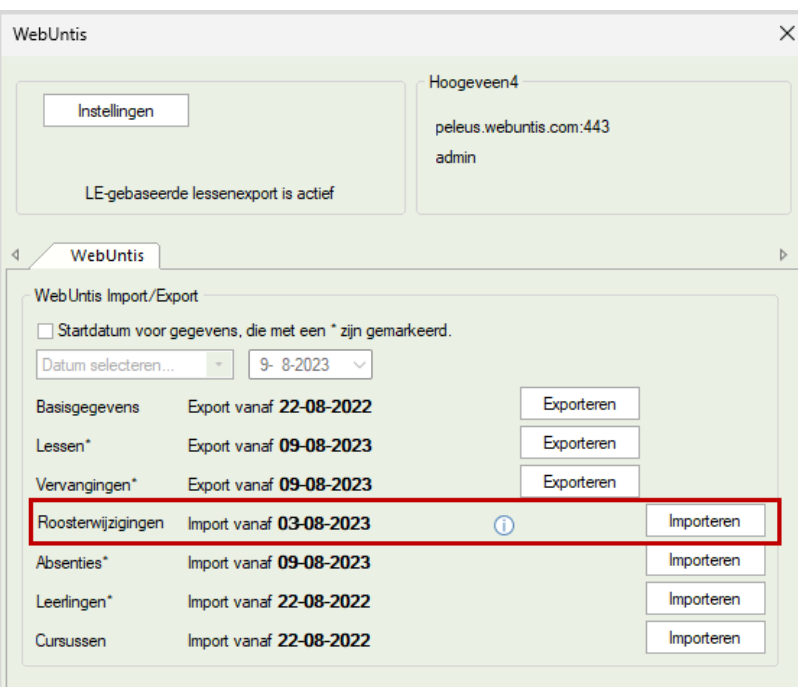

In het bovenstaande voorbeeld ziet u bijvoorbeeld dat de laatste keer dat 03-08-2023 de laatste keer was dat het importvenster Boekingen werd geactiveerd en daarmee gesynchroniseerd. Het uitgangspunt hierbij is dat de roosterinformatie in Untis altijd exact overeen moet komen met de gegevens in WebUntis.

Deze datum is ook zichtbaar in de titelbalk van het boekingenvenster. Als u het venster sluit en weer opnieuw opent, ziet u opnieuw dezelfde boekingen, eventueel aangevuld en/of gesynchroniseerd met nieuwe roosterwijzigingen, die in de tussentijd in WebUntis zijn doorgevoerd.

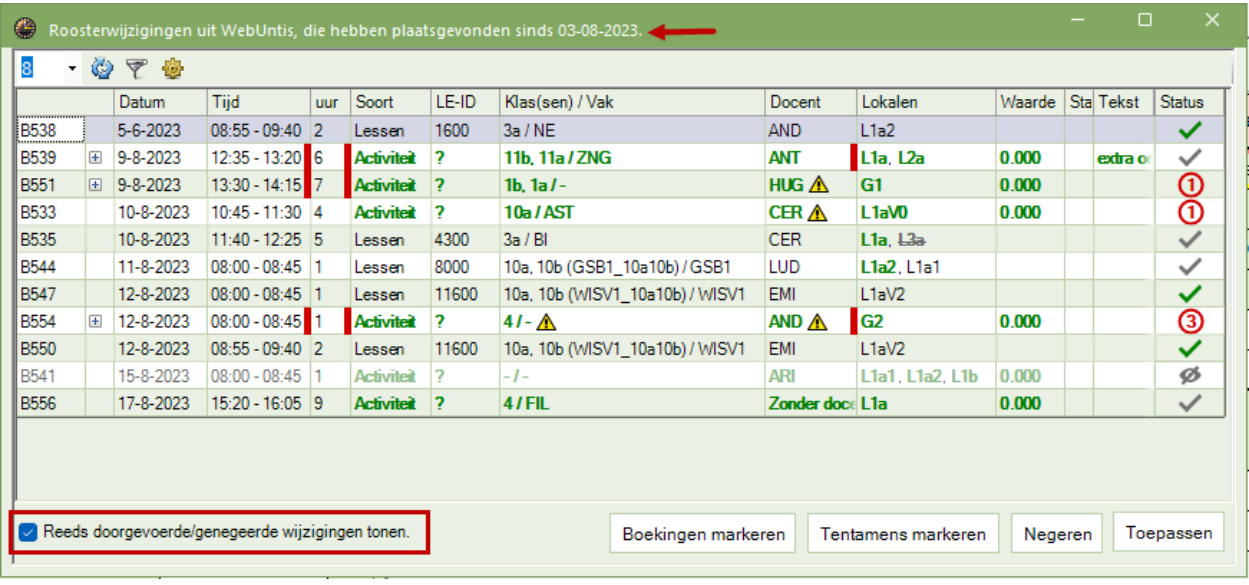

### **10.3.2 Het boekingenvenster**

#### <span id="page-26-0"></span>*Reeds doorgevoerde/genegeerde wijzigingen tonen*

Als links onderin de optie '**Reeds doorgevoerde/genegeerde wijzigingen tonen**' is aangevinkt, dan ziet u alle reeds verwerkte boekingen/lokaalwijzigingen uit WebUntis sinds de laatst getoonde importdatum en alle nog niet verwerkte boekingen/lokaalwijzigingen met de bijbehorende status. Dit kan zijn:

Grijs vinkje De regel is nog niet verwerkt en kan zonder problemen worden overgenomen Conflict(en) De regel is nog niet verwerkt, maar kan niet botsingsvrij worden overgenomen, het cijfer in de rode cirkel toont het aantal element die botsen met het rooster in Untis.

- Groen vinkje De regel is overgenomen met de knop **Toepassen**
- Genegeerd De regel is niet overgenomen met de knop **Negeren** ø

#### *Verwerkte roosterwijzigingen van voor de importdatum tonen*

Wilt u de reeds doorgevoerde boekingen/lokaalwijzigingen tonen, die eerder zijn verwerkt dan de getoonde importdatum, wijzig dan voorafgaande aan het openen van het importvenster de **Startdatum**. Kiest u bijvoorbeeld als startdatum 'Begin lesjaar', dan zullen alle verwerkte roosterwijzigingen, die sinds het begin van het lesjaar zijn doorgevoerd, worden getoond. Niet verwerkte regels zijn altijd zichtbaar.

#### *Niet verwerkte roosterwijzigingen*

Deactiveert u de optie '**Reeds doorgevoerde/genegeerde wijzigingen tonen**', dan ziet u enkel alle nog niet verwerkte boekingen/lokaalwijzigingen (ongeacht de importdatum):

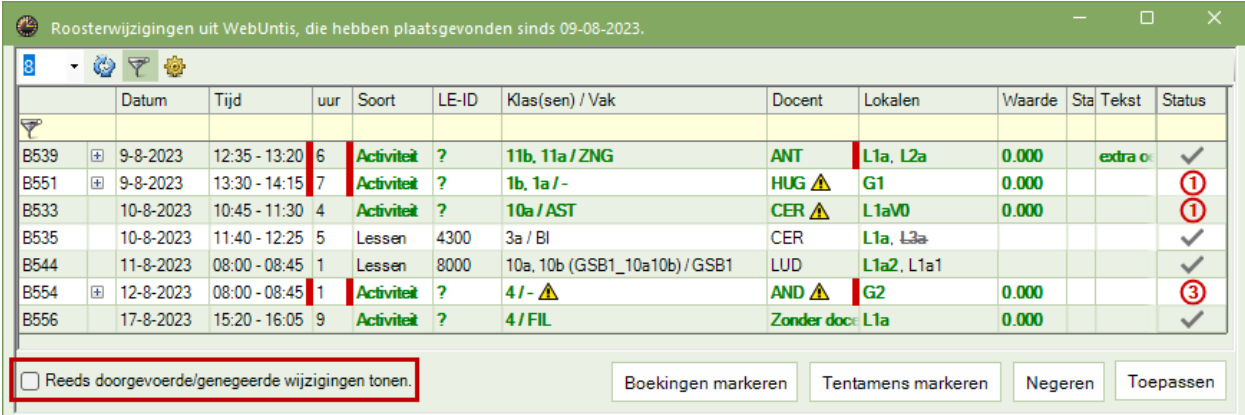

#### *Rode strepen bij ingeklapte boeking*

Als een boeking meerdere regels bevat, dan kan deze worden uitgeklapt om alle bijbehorende informatie te tonen. Met dikke rode strepen wordt u erop geattendeerd, dat de boeking is ingeklapt en u dus niet alle informatie zichtbaar is.

#### *Groene tekst aanduiding voor gewijzigde gegevens*

Aan de groen gekleurde tekst herkent u wat de wijziging ten opzicht van het huidige Untis rooster is. Zo ziet u bij boeking B535 dat het om een lokaalwijziging van L3a naar L1a gaat en bij boeking B544 wordt een lokaal toegevoegd.

#### **Regels zonder conflicten overnemen/ Boekingen markeren**

Alle boekingen, die zonder botsingen kunnen worden overgenomen in Untis zijn gekenmerkt met een grijs vinkje. Als u op zo'n boeking klikt en vervolgens de knop Toepassen activeert, krijgt de boeking een groen vinkje en verdwijnt uit de getoond lijst (als reeds doorgevoerde roosterwijzigingen niet is aangevinkt).

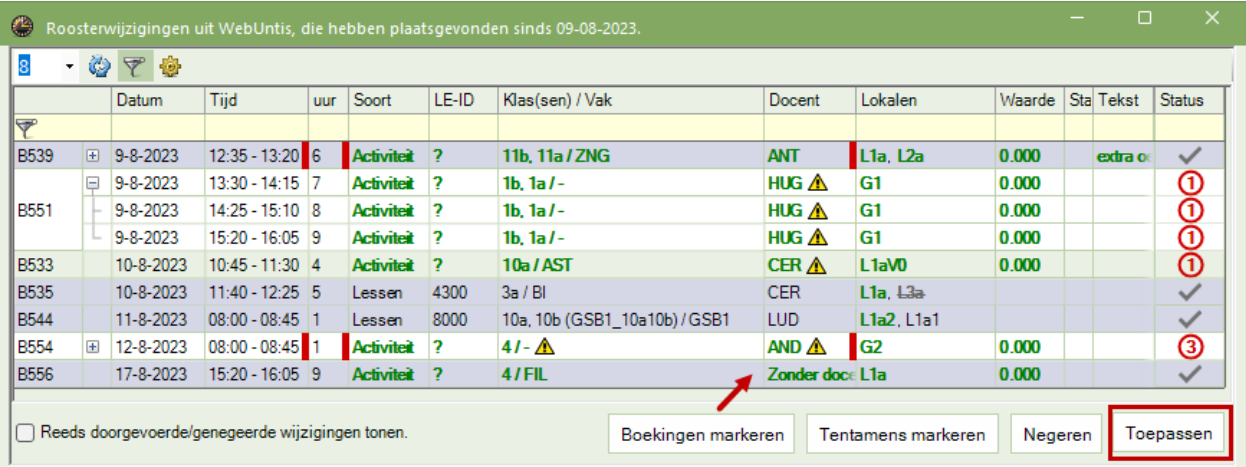

Met de knop **Boekingen markeren** worden in één keer alle openstaande botsingsvrije boekingen (grijs vinkje) gemarkeerd, waarna u ze met de knop **Toepassen** in één keer kunt overnemen.

In het vervangingenvenster ziet u de overgenomen boekingen als **bijzondere inzet** of **Lokaalvervanging** en herkent u aan het vinkje in de kolom **WebUntis gegevens**, dat de regels zijn ontstaan door overname uit WebUntis.

#### **Let op!**

In de onderstaande afbeelding ziet u met geel en rood lokaalbotsingen, terwijl u dacht dat het botsingsvrij zou zijn. Dit komt doordat dit botsingen zijn binnen de overgenomen boeking, dus docent ARI en AND bezetten hetzelfde lokaal en daar wordt u op deze manier nog even op geattendeerd.

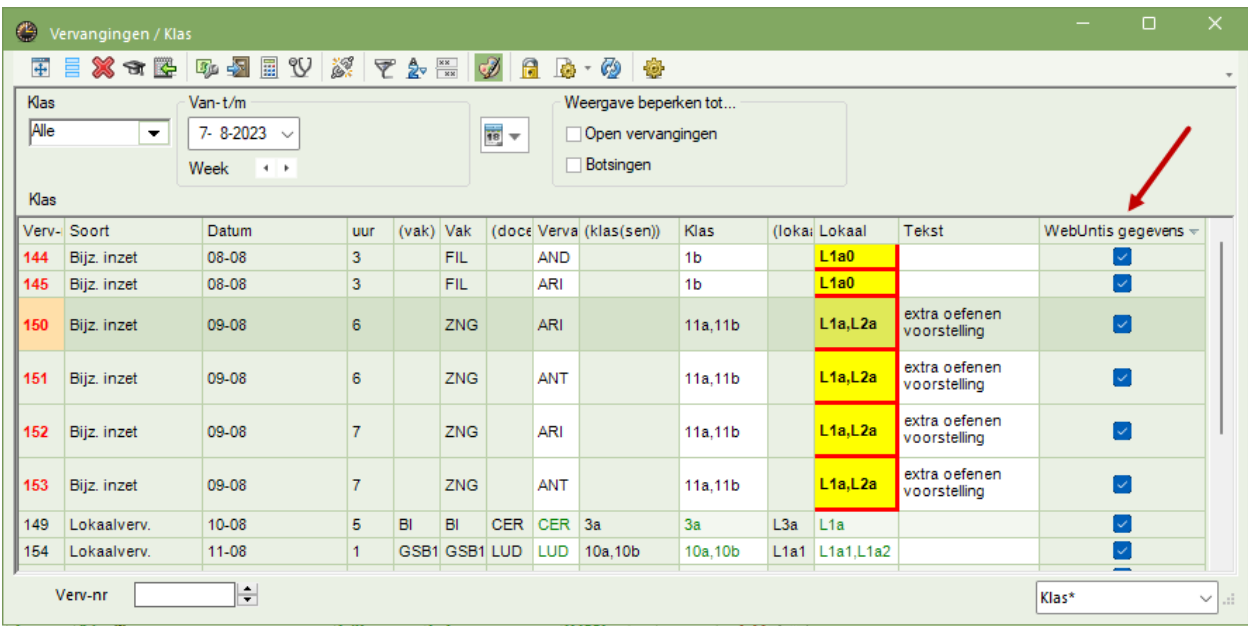

#### **Regels met conflicten overnemen**

Aan de rode ronde cirkel met een cijfer erin, herkent u dat de boeking niet botsingsvrij overgenomen kan worden. Neemt u de boeking toch zo over, dan wordt de boeking doorgevoerd inclusief de botsing(en). Over het algemeen zal dit niet gewenst zijn en wilt u de botsing(en) eerst oplossen.

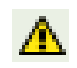

De elementen die een botsing veroorzaken worden in het importvenster aangeduid met een gevarendriehoek. Met een klik erop wordt een rode regel ingevoegd met informatie over de botsing in Untis.

#### **Voorbeeld 1**

In de onderstaande afbeelding ziet u dat boeking B551 niet botsingsvrij kan worden overgenomen. Met een klik op de gevarendriehoek achter docent HUG ziet dat voor docent HUG deze middag een absentie is ingevoerd. Door deze absentie te wissen, ziet u (heropen importvenster) dat de boeking nu wel botsingsvrij kan worden overgenomen.

#### **Tip**

Mocht docent HUG nu echt absent zijn, wijzig dan de boeking in WebUntis – bijvoorbeeld door inzet van een andere docent - en open het importvenster opnieuw, ook nu zal de botsing verdwijnen, zie volgende voorbeeld.

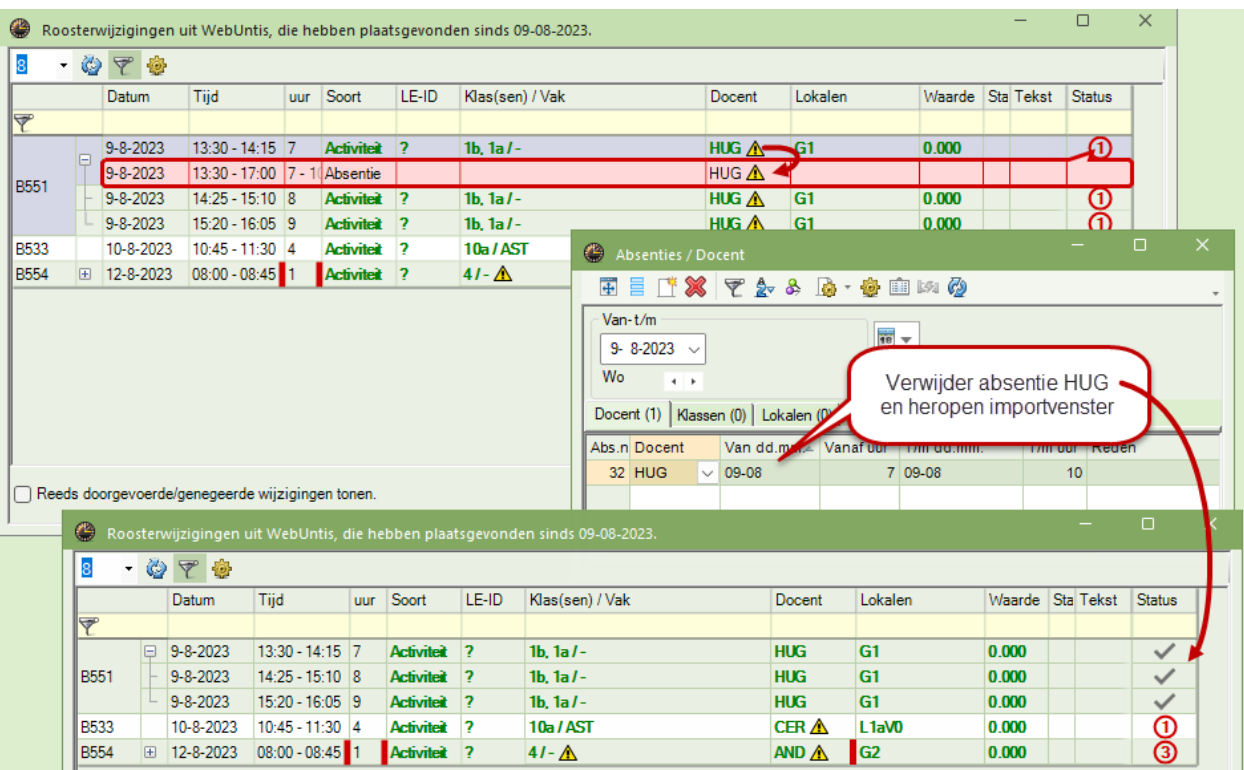

#### **Voorbeeld 2**

De boeking met docent CER veroorzaakt een botsing, doordat docent CER al lesgeeft op dat tijdstip. Nu kunt u de les in Untis laten uitvallen of er een vervanger voor inzetten, maar in dit geval wijzigen we de docent in de boeking. Na heropenen van het importvenster worden de gegevens met WebUntis gesynchroniseerd en kan boeking B533 botsingsvrij worden overgenomen.

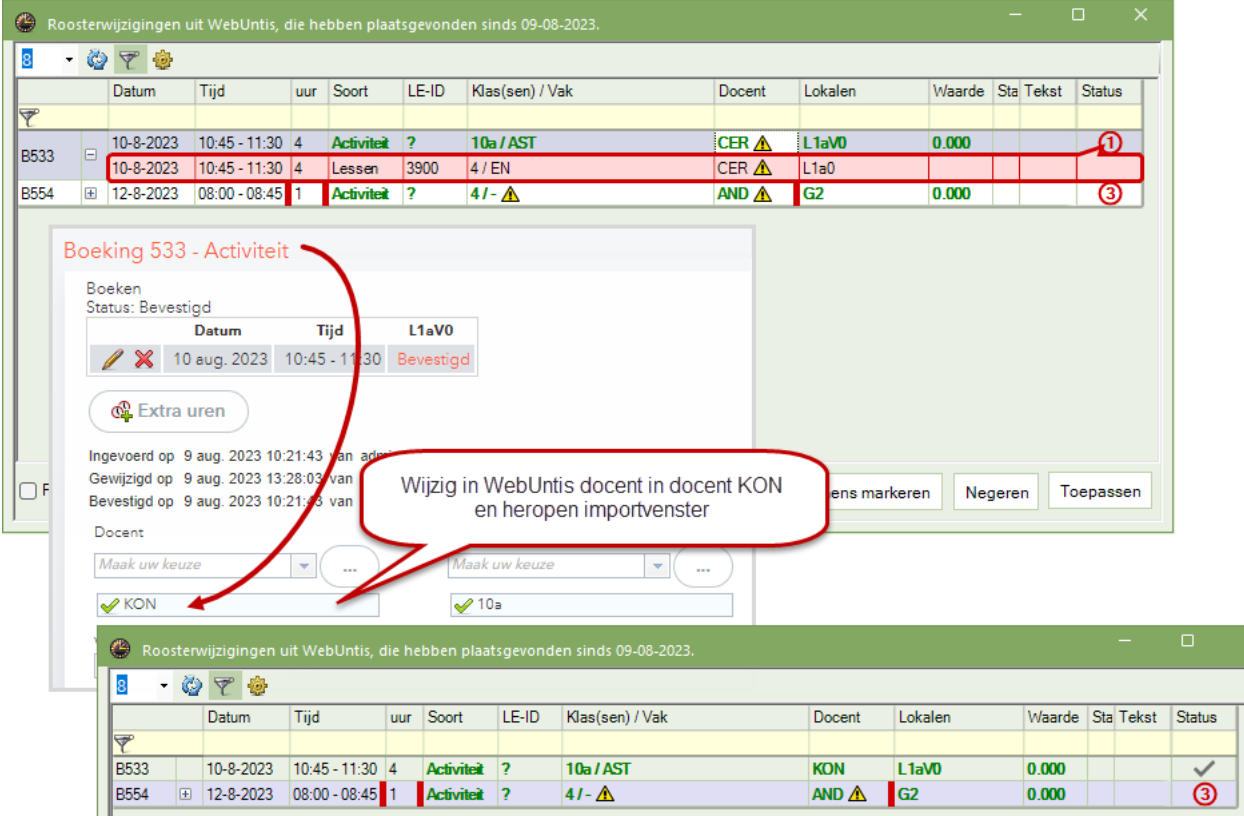

Wordt na het overnemen van de boeking toch nog weer iets gewijzigd, dan herkent u de wijziging aan de groene tekstkleur, bijvoorbeeld het wijzigen van lokaal L1aV0 naar LokV6.

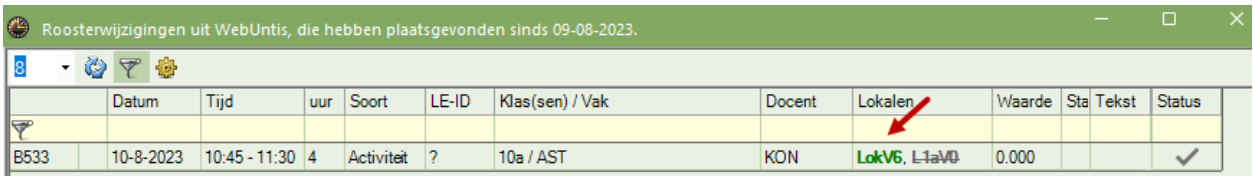

# **10.3.3 Opmaakfuncties en filtermogelijkheden**

#### <span id="page-30-0"></span>*Lettergrootte*

Met de eerste knop in de werkbalk is de lettergrootte aan te passen:

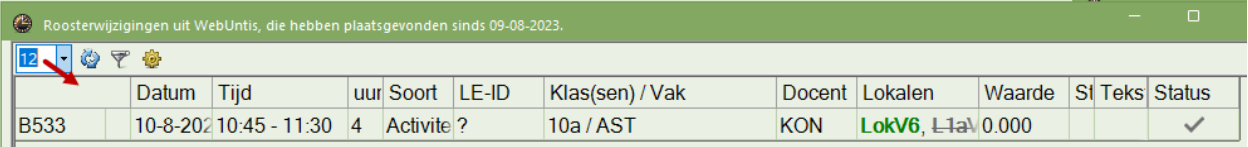

#### *Boekingen in het verleden negeren*

Onder de knop Instellingen heeft u de mogelijkheid om boekingen automatisch niet met terugwerkende kracht over te nemen in Untis. Activeer hiervoor de optie '**Automatisch negeren van alle roosterwijzigingen in het verleden'**

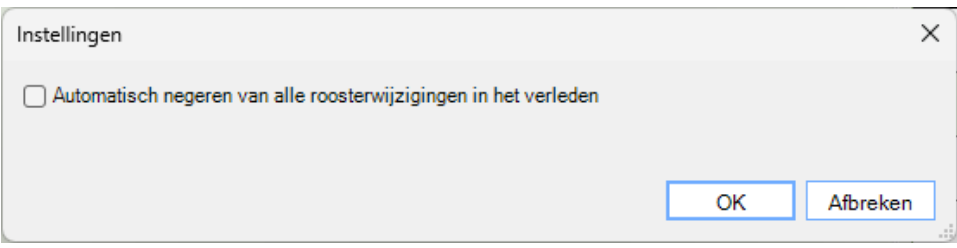

#### *Kolommen verplaatsen en (de-)activeren*

Met uitzondering van de kolommen met boekingsnummer, datum, tijd en uur kunt u met een rechter muisklik op de kolomtitel kolommen aan of uitzetten. Bovendien zijn deze kolommen met de muis te verslepen naar een andere positie.

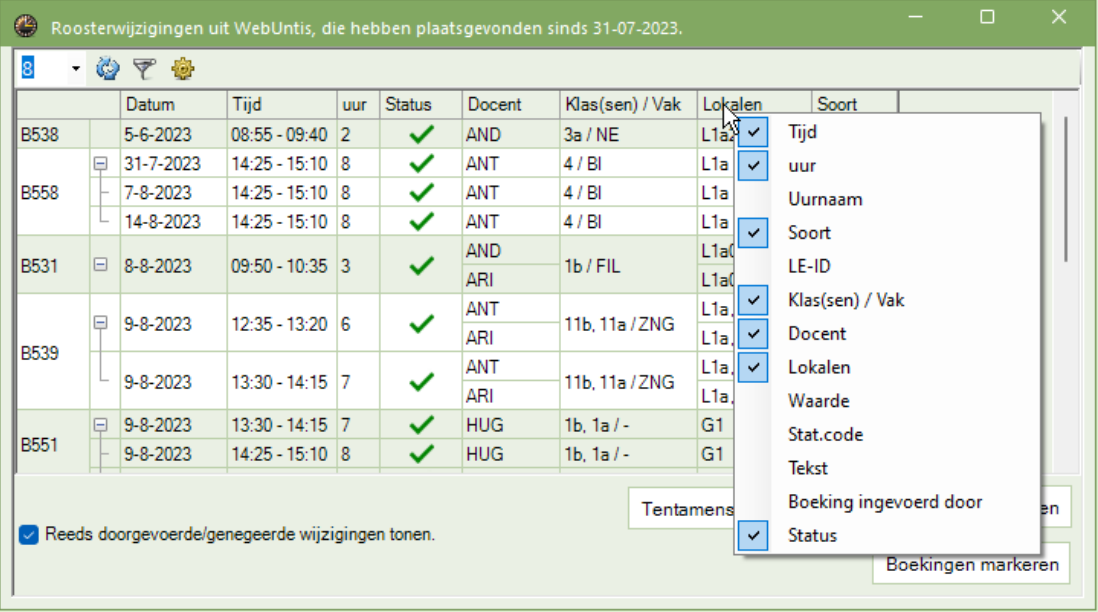

#### **Het Filter**

Zodra het filter wordt geactiveerd, verschijnt boven in het venster de filterregel. In principe kunt u voor iedere kolom een filtercriterium invoeren en criteria van verschillende kolommen combineren.

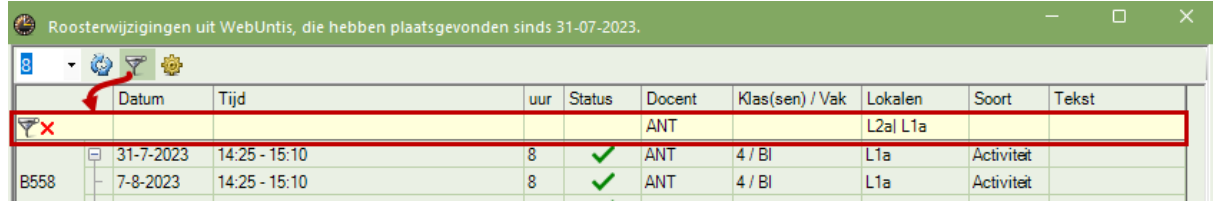

Bij het selecteren van een datum worden de dagen, waarop roosterwijzigingen aanwezig zijn, vet gedrukt weergegeven. Door het overstrijken met de muis kan een datum-bereik worden geselecteerd, met een begrenzing van maximaal 7 dagen.

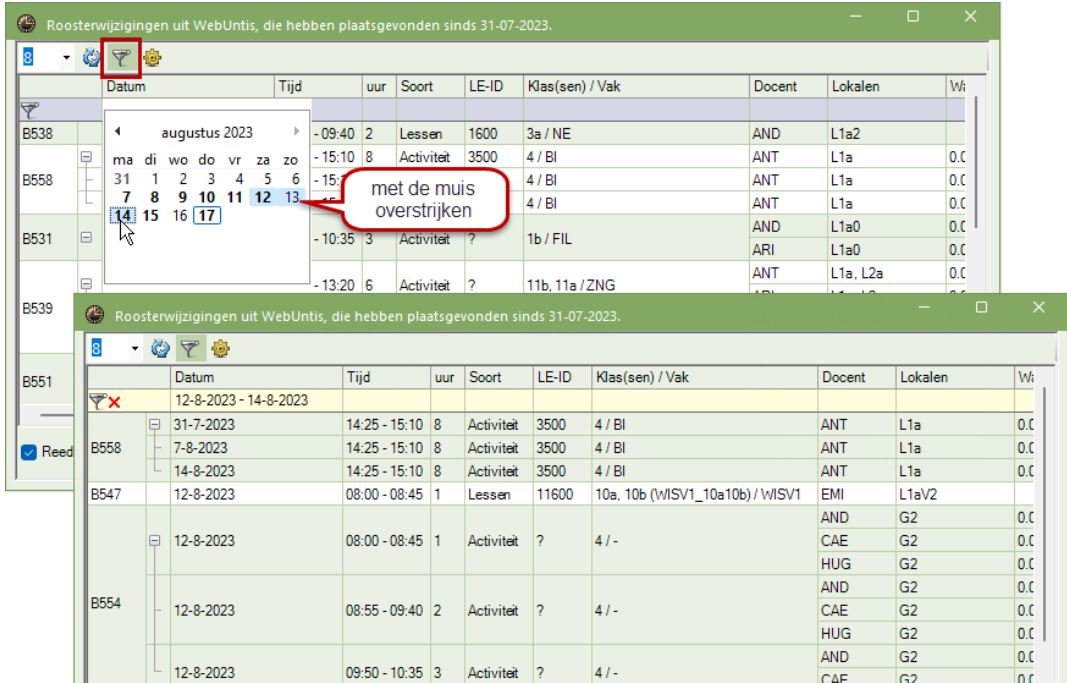

In de kolom Tijd kunnen meerdere tijden met behulp van de **Ctrl**-toets worden geselecteerd:

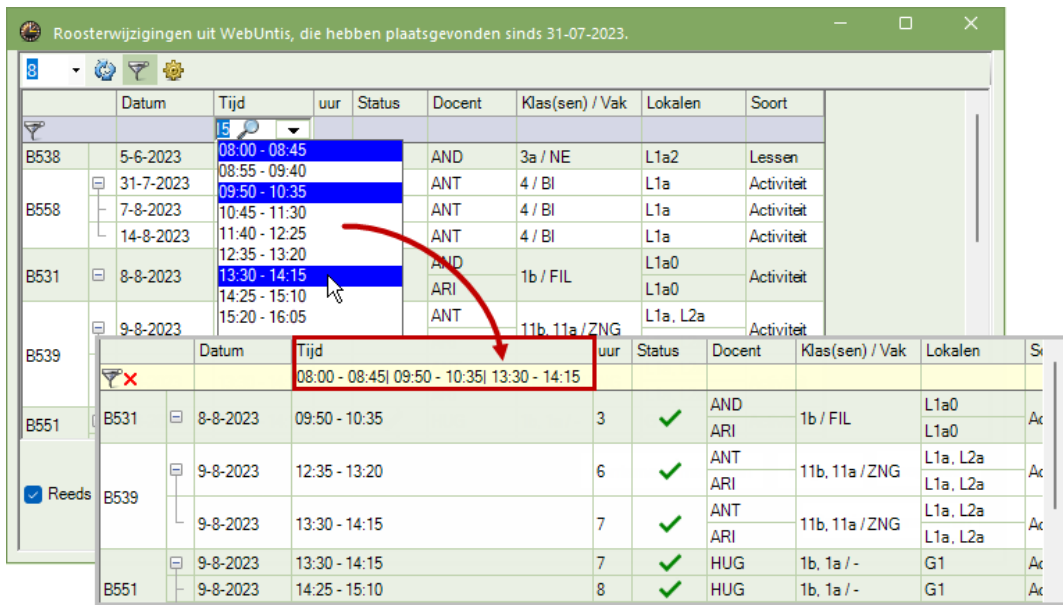

Bij de invoer in de kolom 'Klas(sen)/vak' krijgt u in een keuzelijst een aantal voorstellen, die u ook kunt combineren met behulp van de **Ctrl**-toets.

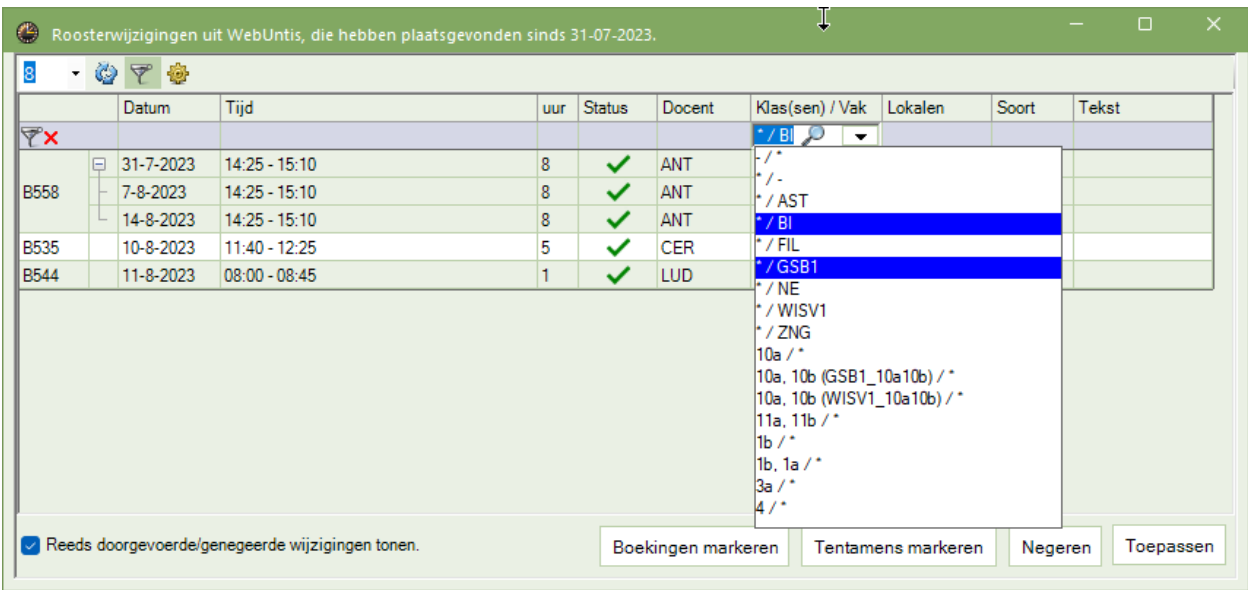

Maar u kunt dit ook altijd met een eigen criterium overschrijven (inclusief jokertekens).

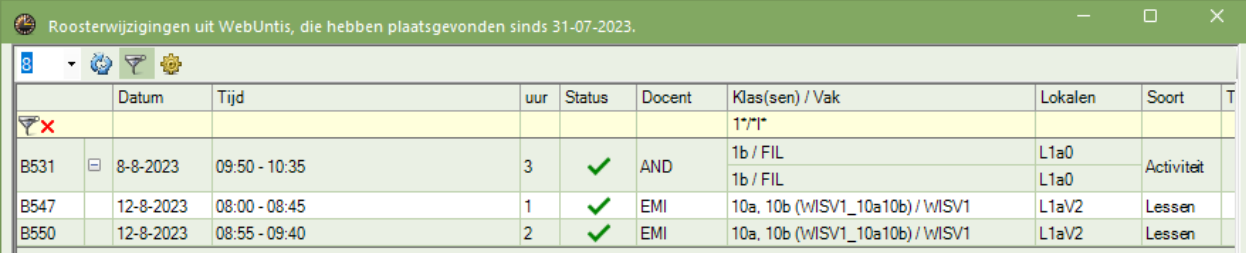

# **10.3.4 Vanuit Untis lokaalwijzigingen/ boekingen in WebUntis wissen**

<span id="page-32-0"></span>Vanaf versie Untis 2024.3.0 heeft u in Untis in het boekingen importvenster ook de mogelijkheid om aan te geven dat boekingen, lokaalwijzigingen en/of tentamens in WebUntis moeten worden gewist.

Met de nieuwe knop **In WebUntis wissen** kunt u de geselecteerde regel in WebUntis opheffen.

#### **Voorbeeld**

In het onderstaande voorbeeld is er voor klas 1a in WebUntis verschillende boekingen en lokaalwijzigingen doorgevoerd.

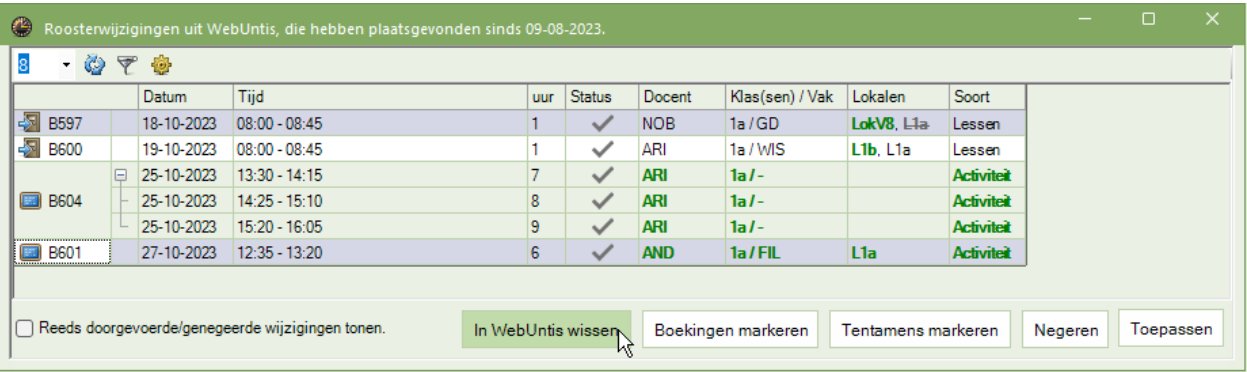

De lokaalwijziging B597 en de boeking B601 zijn geselecteerd (m.b.v. Ctrl-toets) en met een klik op de knop **In WebUntis wissen** worden deze wijzigingen niet overgenomen en in WebUntis gewist (geannuleerd).

Na het uitvoeren van deze functie verschijnt aan de rechterzijde een melding, waarin u wordt geïnformeerd over het resultaat van deze actie.

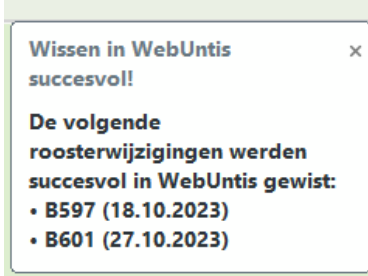

In WebUntis ziet u nu, dat deze regels zijn geannuleerd.

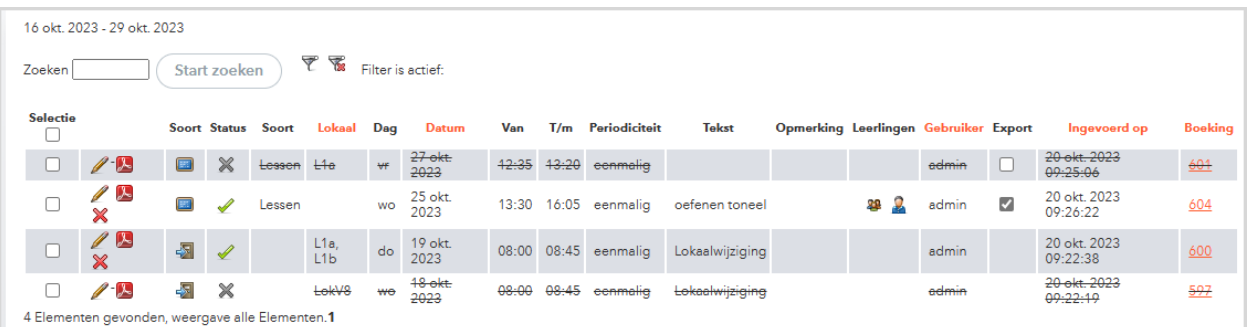

<span id="page-33-0"></span>Tevens ontvangt de docent van boeking een bericht, waarin hi/zij wordt geïnformeerd over het annuleren van de boeking.

### **10.3.5 Overgenomen wijzigingen annuleren in WebUntis**

Ook als de wijzigingen al doorgevoerd zijn is het nog mogelijk om deze te annuleren. De wijziging wordt dan zowel in Untis als in WebUntis gewist. Hiertoe activeert u in het importvenster de optie **Reeds doorgevoerde/ genegeerde wijzigingen tonen.** Selecteer de regel, die u alsnog wilt opheffen en klik op de knop **In WebUntis wissen.** 

#### Voorbeeld

In onderstaande voorbeeld is boeking B604 op 25-10 reeds overgenomen in Untis, maar wil de roostermaker deze boeking alsnog annuleren.

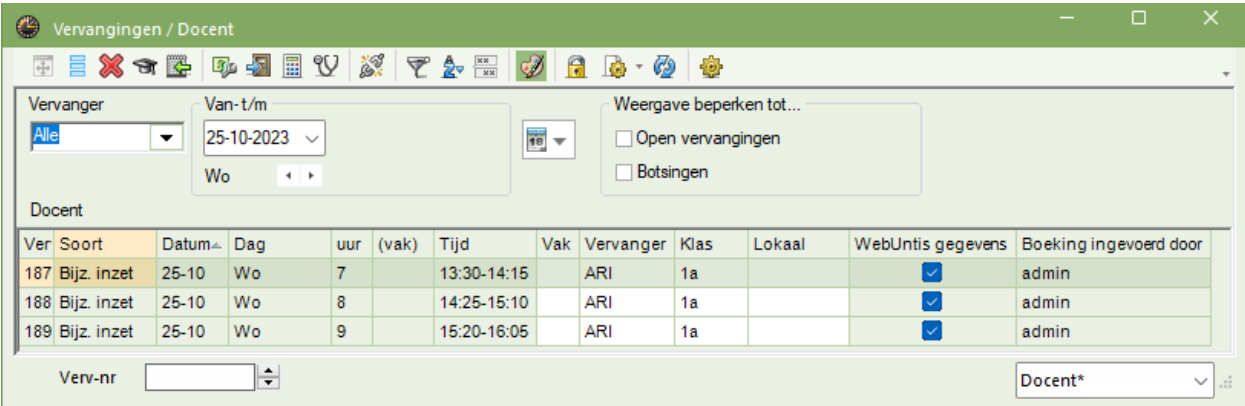

In het importvenster selecteert hij/zij deze regel en klikt op de knop **In WebUntis wissen**.

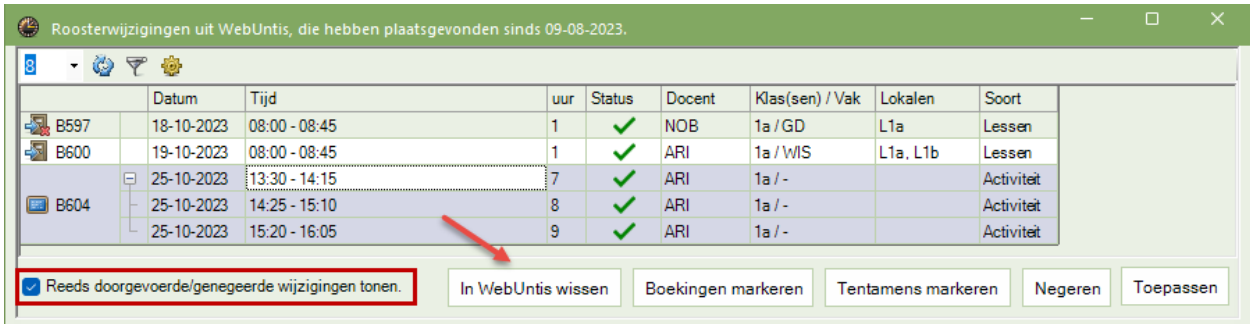

In Untis wordt de boeking nu uit het vervangingenvenster gewist:

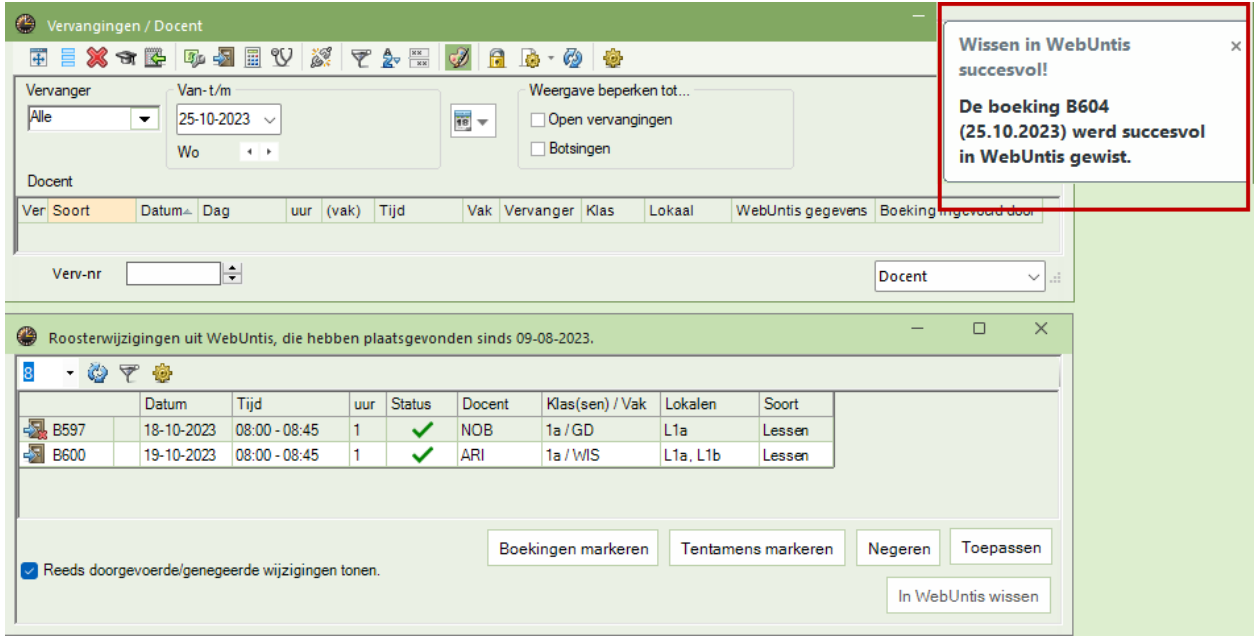

Ook in WebUntis is deze boeking nu geannuleerd en krijgt de verantwoordelijke persoon van de boeking een bericht over deze annulering.

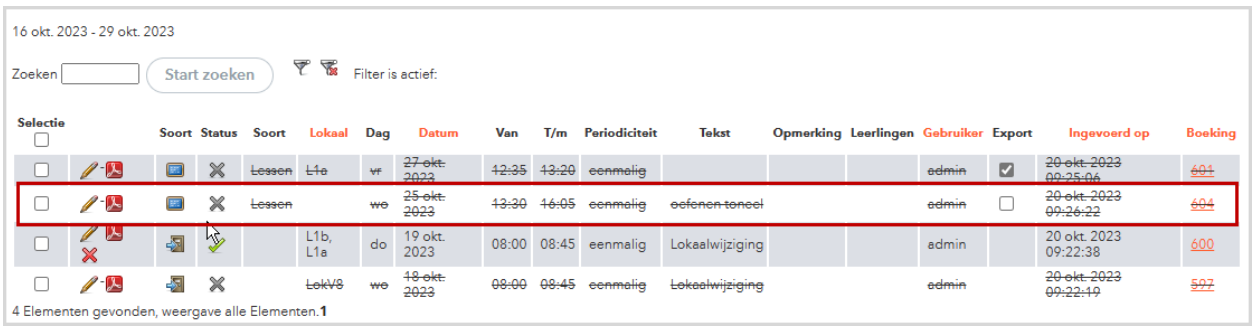

# <span id="page-35-0"></span>**11 Regionale aanpassingen**

# **11.1 Beieren**

- <span id="page-35-1"></span>**E** Beieren ASV: het attribuut 'Wetenschappelijk onderwijs' wordt nu op lesniveau geïmporteerd (UN 5997)
- <span id="page-35-2"></span>■ Beieren: Bèta-versie de lijst teller-berekening toegevoegd. (UN-6449)

# **11.2 Baden-Württemberg**

- De interface voor ASV BW ondersteunt in de actuele versie ook baanbrekend onderwijs
- <span id="page-35-3"></span>■ Bovendien worden de attributen "Laatste lesjaar" en "Cursusdeel" geïmporteerd en geëxporteerd.

# **11.3 Berlin en Hessen**

LUSD 2.0 – Aanpassingen sinds Untis 2023.0.0

<span id="page-35-4"></span>■ De interface is uitgebreid met de import van het veld Leerjaarniveau uit LUSD en de uitvoer van foutmeldingen werd verbeterd.

# **11.4 Rijnland-Palts**

- Bij basisscholen werkt de kolom "Waarde resp. Factor" sinds de versie UN2023.3.0 ook op de actuele waarde.
- <span id="page-35-5"></span>De edoo.sys-interface werd gedurende versie 2023 geactualiseerd en de taakredenen aangepast.

# **11.5 Portugal**

■ Is het land Portugal ingesteld, dan worden nu aangepaste beveiligde roosterformaten ingevoegd.

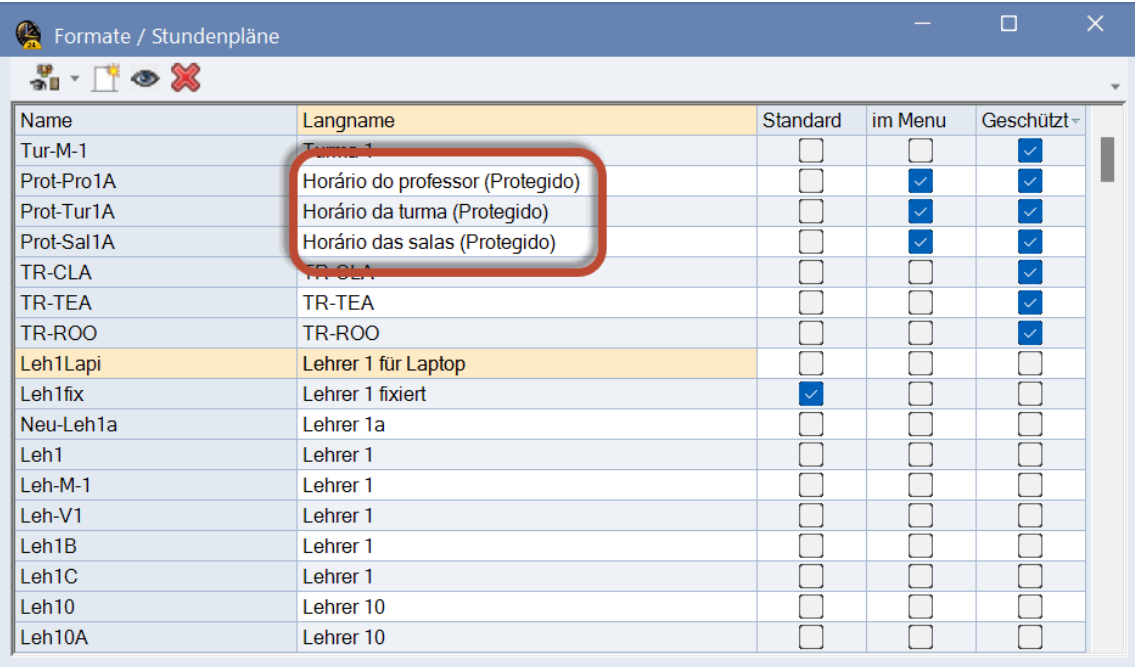

# **De modules van (Web) Untis**

<span id="page-36-0"></span>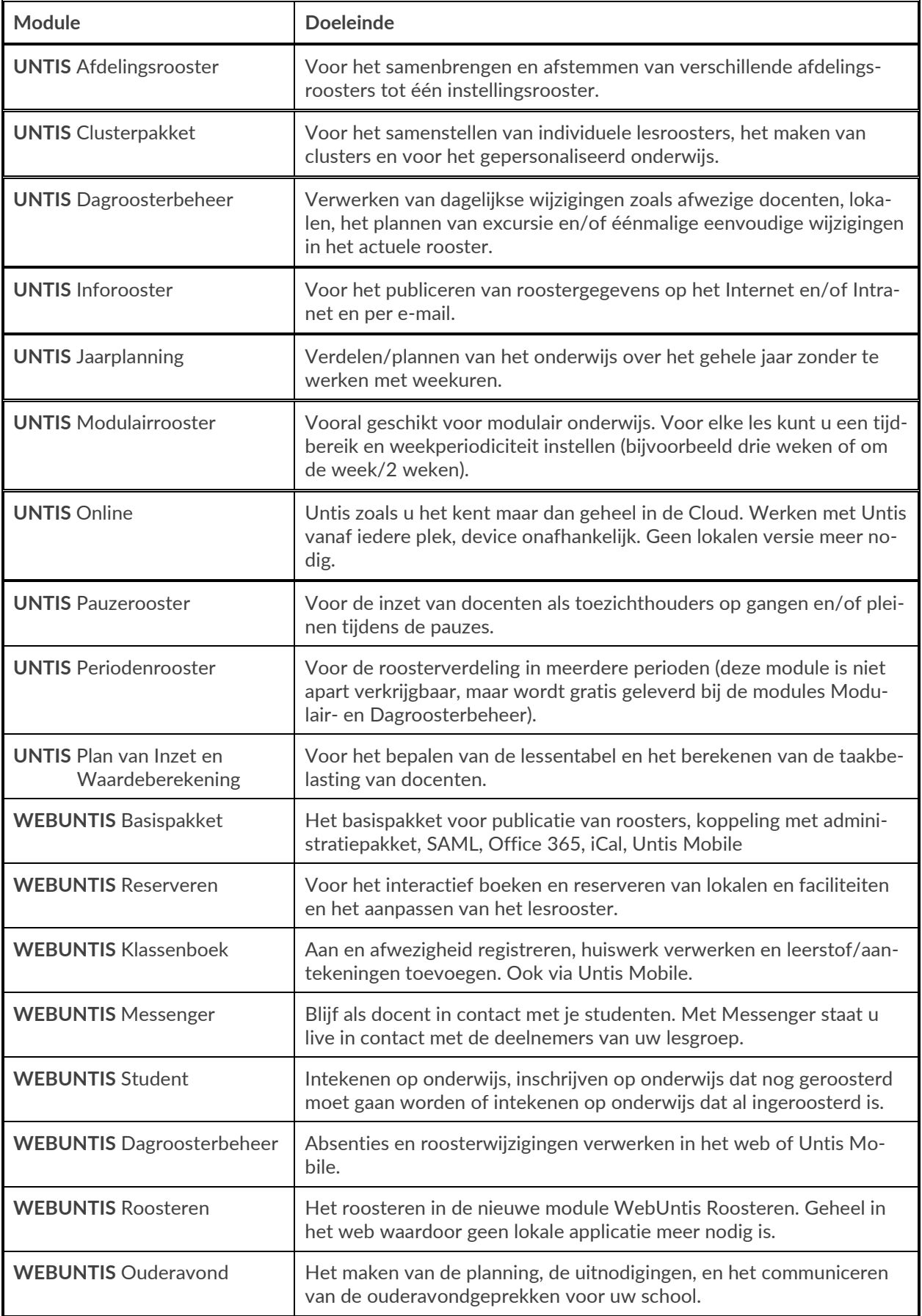